## FRANÇAIS

## **LG Electronics France**

Service Clients Paris Nord II - 117 avenue des Nations BP 59372 Villepinte 95942 Roissy CDG cedex

**O N° magique Vert 32 20** dites "LG" APPEL GRATUIT DEPUIS UN POSTE FIXE

Les heures d'ouverture : du lundi au vendredi de 8h à 20h sauf jours fériés **www.lg.com/fr** (rubrique Service Clients)

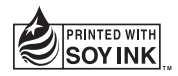

# **CE01680**

Guide de l'utilisateur

LG Life's Good

# $(\neg -\vdash \cup$

Ce guide va vous aider à vous familiariser avec votre téléphone. Pour plus d'informations, consultez le site www.lg.com.

Un guide d'utilisation vidéo est également disponible sur le site www.mylg.fr

## P/NO : MFL66983301 (1.3) H www.lg.com

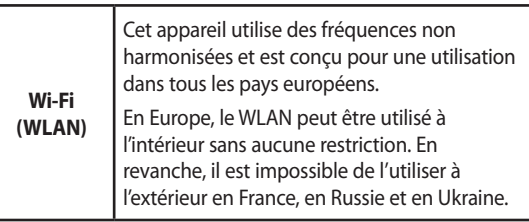

Copyright ©2010 LG Electronics, Inc. Tous droits réservés. LG et le logo LG sont des marques déposées de LG Group et de ses structures annexes.<br>Bluetooth QD ID B016767

LG-E900\_ORF.indb 2 12/1/10 9:34 AM

## Guide de l'utilisateur du  $LG-F900$  - Français

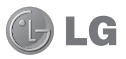

- **Ce guide va vous aider à vous familiariser avec votre téléphone. Pour plus d'informations, consultez le site www.lg.com.**
- Selon l'opérateur et la version du logiciel que vous utilisez, il est possible que certaines informations contenues dans ce manuel ne s'appliquent pas à votre téléphone.
- Dans la mesure où son écran tactile est utilisé comme clavier, ce téléphone n'est pas recommandé pour les personnes malvoyantes.
- Copyright ©2010 LG Electronics, Inc. Tous droits réservés. LG et le logo LG sont des marques déposées de LG Group et de ses structures annexes. Toutes les autres marques commerciales appartiennent à leurs propriétaires respectifs.

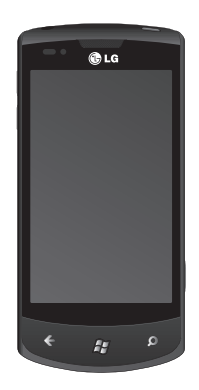

Félicitations ! Vous venez de faire l'acquisition du LG-E900, un téléphone compact et performant de LG, conçu pour vous permettre de profiter pleinement des toutes dernières technologies disponibles en matière de communication mobile numérique.

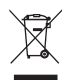

#### **Élimination de votre ancien appareil**

- **1** Ce symbole, représentant une poubelle sur roulettes barrée d'une croix, signifie que le produit est couvert par la directive européenne 2002/96/EC.
- **2** Les éléments électriques et électroniques doivent être jetés séparément, dans les vide-ordures prévus à cet effet par votre municipalité.
- **3** Une élimination conforme aux instructions aidera à réduire les conséquences négatives et risques éventuels pour l'environnement et la santé humaine.
- **4** Pour plus d'information concernant l'élimination de votre ancien appareil, veuillez contacter votre mairie, le service des ordures ménagères ou encore la magasin où vous avez acheté ce produit.

## **Copyrights et marques commerciales**

Les droits sur l'ensemble des technologies et produits constituant cet appareil appartiennent à leurs propriétaires respectifs :

• Ce produit comprend des logiciels sous licence

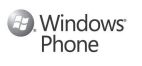

accordée par MS, filiale de Microsoft Corporation. Microsoft et les logiciels portant le nom de Microsoft sont des marques déposées de Microsoft Corporation. Avant d'utiliser ce produit, reportezvous au contrat des CONDITIONS D'UTILISATION DE LA LICENCE MICROSOFT POUR LE LOGICIEL WINDOWSPHONE7 située au dos de ce guide pour en savoir plus sur les droits et les restrictions.

• © 2010 Microsoft Corporation. Tous droits réservés. Microsoft, Internet Explorer® Mobile, Windows® Phone, Windows® Phone Marketplace, Xbox LIVE®, Zune®, Windows et autres noms de marques et logos référencés dans les matériaux par ordre alphabétique, sont des marques déposées du groupe Microsoft et de ses structures annexes."

## **Sommaire**

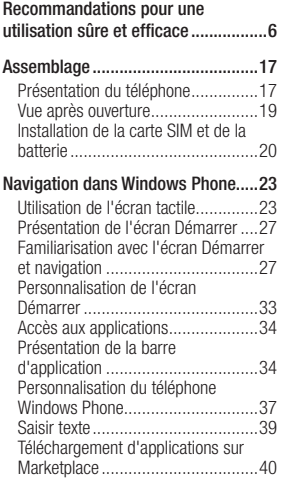

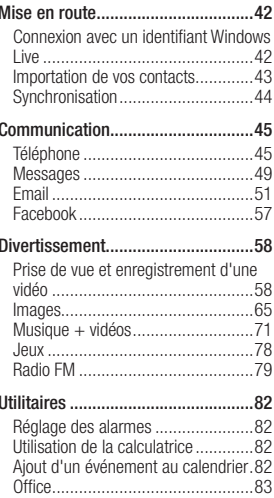

<sup>4</sup> LG-E900 | Guide de l'utilisateur

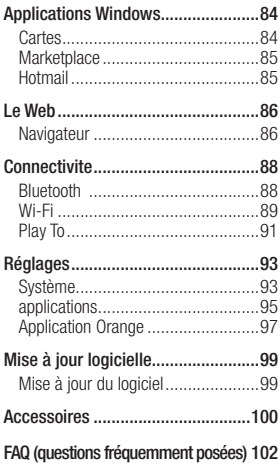

 $\overline{5}$ 

## **Recommandations pour une utilisation sûre et efficace**

Veuillez lire ces recommandations. Leur non-respect peut s'avérer dangereux, voire illégal.

## **Exposition aux radiofréquences**

CET APPAREIL EST CONFORME À LA RÉGLEMENTATION INTERNATIONALE EN MATIÈRE D'EXPOSITION AUX ONDES RADIO.

Votre téléphone portable est un émetteur-récepteur radio. Il a été conçu et fabriqué de manière à respecter les limites recommandées par les directives internationales (ICNIRP) en matière d'exposition aux fréquences radioélectriques. Ces limites font partie d'un ensemble de directives et déterminent les niveaux autorisés d'énergie FR pour la population. Ces directives ont été établies par des organismes scientifiques indépendants à partir d'évaluations complètes et régulières

6 LG-E900 | Guide de l'utilisateur

issues d'études scientifiques. Ces directives comprennent des marges de sécurité destinées à garantir la sécurité de toutes les personnes, quels que soient leur âge et condition physique. Les recommandations relatives à l'exposition aux ondes radio utilisent une unité de mesure appelée DAS (débit d'absorption spécifique). La limite DAS fixée dans les directives internationales est de 2,0 W/kg\*. Lors des tests visant à déterminer le DAS, le téléphone est utilisé dans des positions de fonctionnement standard et fonctionne à son niveau de puissance certifié le plus élevé dans toutes les bandes de fréquences testées. Bien que le taux d'absorption spécifique soit déterminé sur le niveau de puissance certifié le plus élevé, le taux d'absorption spécifique réel du téléphone en fonctionnement peut être largement inférieur à la valeur maximale. Cela est dû au fait que le téléphone est conçu pour fonctionner

Cette directive impose le respect

Cet appareil est conforme aux

à différents niveaux de puissance de manière à n'utiliser que la puissance dont il a besoin pour accéder au réseau. En principe, plus vous êtes proche d'une antenne relais, plus la puissance de sortie est faible. Avant d'être commercialisé, tout modèle de téléphone doit être soumis à des tests visant à garantir sa conformité à la directive européenne R&TTE.

Cette directive impose le respect de règles strictes afin de garantir la sécurité des utilisateurs et de l'ensemble de la population, et prévenir tout risque sanitaire. La valeur DAS la plus élevée enregistrée pour ce modèle lors des tests effectués afin de vérifier sa conformité aux normes définies pour une utilisation au niveau de l'oreille est de 0.935 W/kg.

Cet appareil est conforme aux directives en matière d'exposition aux fréquences radioélectriques lorsqu'il est utilisé soit dans sa position normale, c.-à-d. au niveau de l'oreille,

soit à une distance minimale de 1,5 cm du corps.

Lorsqu'un étui, un clip ceinture ou un support est utilisé à des fins de transport, il ne doit pas contenir de parties métalliques et doit garantir une distance minimale de 1,5 cm entre le produit et le corps. Pour pouvoir transmettre des fichiers de données ou des messages, cet appareil requiert une connexion de qualité au réseau. Dans certains cas, la transmission de fichiers de données ou de messages peut être retardée jusqu'à ce qu'une telle connexion soit possible. Veillez à bien suivre les instructions relatives à la distance de séparation pour l'établissement de la transmission. La valeur DAS la plus élevée enregistrée pour ce modèle lors des tests effectués afin de vérifier sa conformité aux normes définies pour une utilisation au niveau du corps est de 1.47 W/kg.

\* La limite DAS applicable aux équipements mobiles utilisés par le public est de 2,0 watts/kilogramme (W/kg) en moyenne sur dix grammes de tissu cellulaire. Ces directives comprennent des marges de sécurité destinées à assurer une protection supplémentaire pour les consommateurs et à prendre en compte toute variation de mesure.

Les valeurs DAS peuvent varier selon les normes de présentation des informations en vigueur dans les différents pays et selon la bande de réseau utilisée.

Pour connaître les valeurs DAS autorisées dans les autres pays, veuillez consulter la rubrique des informations relatives aux produits sur le site www. lgmobile.com.

#### **Informations de la FCC sur le débit d'absorption spécifique (DAS)**

Votre téléphone portable est également conçu pour répondre aux normes relatives à l'exposition aux ondes radio, établies par la FCC aux

8 LG-E900 | Guide de l'utilisateur

États-Unis et par Industry Canada. Ces normes définissent une limite de DAS de 1,6 W/kg en moyenne sur 1 gramme de tissu. La valeur DAS la plus élevée rapportée pour cette norme lors de la certification du produit pour une utilisation à l'oreille est de 0.59 W/kg et de 0.63 W/kg quand l'appareil est porté au niveau du corps.

En outre, cet appareil a été testé pour une utilisation avec l'arrière du téléphone maintenu à 2 cm du corps. Pour se conformer aux exigences de la FCC en matière d'exposition aux RF, une distance minimum de 2 cm doit être respectée entre le corps de l'utilisateur et l'arrière du téléphone.

**Attention !**

### **\* Avertissements FCC**

#### **Avertissement !**

Cet appareil est conforme aux normes FCC Part 15. Son fonctionnement est soumis aux deux conditions suivantes :

- (1) cet appareil ne doit émettre aucune interférence nuisible et
- (2) cet appareil doit accepter toute interférence reçue, y compris les interférences qui pourraient entraîner un fonctionnement indésirable.

#### **Attention !**

Tout changement ou toute modification non approuvé expressément par le fabricant peut annuler le droit d'utilisation de l'appareil.

#### **Mesures touchant à la sécurité**

• Dans certains lieux ou situations tels que les avions, les hôpitaux, les stations-services, et les garages professionnels, l'usage du téléphone est interdit. Il est donc impératif de respecter strictement les consignes de sécurité propres à chacune de ces situations et d'éteindre votre téléphone lorsque cela est requis.

- Par ailleurs, pour éviter les risques d'interférences, les personnes porteuses d'implants électroniques (stimulateurs cardiaques, pompes à insuline, neurostimulateurs...) doivent conserver une distance de 15 cm entre le mobile et l'implant et ne l'utiliser que du côté opposé au côté où celui-ci est situé.
- Téléphoner en conduisant, même avec des équipements qui ne sont pas interdits par la réglementation, est dangereux. Cela augmente le risque d'accident provenant de la distraction créée par la conversation elle même. Aussi est-il interdit de téléphoner en conduisant et l'utilisation d'un kit mains-libres ne doit pas être considéré comme une solution.

#### **Entretien et réparation**

## **AVERTISSEMENT**

**Utilisez uniquement des batteries, chargeurs et accessoires agréés pour ce modèle de téléphone. L'utilisation de tout autre type de batterie, de chargeur et d'accessoire peut s'avérer dangereuse et peut annuler tout accord ou garantie applicable au téléphone.**

- Ne démontez pas votre téléphone. Si une réparation s'avère nécessaire, confiez-le à un technicien qualifié.
- Tenez votre téléphone éloigné des appareils électriques, tels que téléviseurs, postes radio et ordinateurs personnels.
- Ne placez pas votre téléphone à proximité de sources de chaleur, telles qu'un radiateur ou une cuisinière.
- Ne le faites pas tomber.
- Ne soumettez pas votre téléphone à des vibrations mécaniques ou à des chocs.
- 10 LG-E900 | Guide de l'utilisateur
- Éteignez votre téléphone dans les zones où des règlements spéciaux l'exigent. Par exemple, n'utilisez pas votre téléphone dans les hôpitaux, car celui-ci pourrait perturber le bon fonctionnement des équipements médicaux sensibles.
- Si vos mains sont mouillées, évitez tout contact avec le téléphone lorsqu'il est en cours de charge.Ceci peut provoquer un choc électrique et endommager votre téléphone.
- Ne mettez pas un téléphone en charge à proximité de matières inflammables. En effet, il pourrait chauffer et déclencher un incendie.
- Pour nettoyer l'extérieur du combiné, utilisez un chiffon sec. N'utilisez pas de solvant, tel que du benzène, un diluant ou de l'alcool.
- Ne rechargez pas votre téléphone lorsqu'il est posé sur du tissu.
- Rechargez votre téléphone dans une zone bien ventilée.
- N'exposez pas le téléphone à de la fumée ou de la poussière en quantité excessive.

**téléphone**

Tous les téléphones portables peuvent

- Ne placez votre téléphone à proximité de cartes de crédit ou de titres de transport, car il pourrait altérer les données des bandes magnétiques.
- Ne touchez pas l'écran avec un objet pointu qui risquerait d'endommager votre téléphone.
- Ne mettez pas votre téléphone en contact avec des liquides ou des éléments humides.
- Utilisez les accessoires tels que les oreillettes avec précaution. Ne manipulez pas l'antenne inutilement.
- N'utilisez pas votre téléphone ou ses accessoires dans des endroits humides tels que piscines, serres, solariums ou environnements tropicaux. Ceux-ci risquent de l'endommager et d'annuler la garantie.

#### **Fonctionnement optimal du téléphone**

Appareils électroniques et médicaux Tous les téléphones portables peuvent provoquer des interférences pouvant affecter les performances des appareils électroniques.

- N'utilisez pas votre téléphone à proximité d'équipements médicaux sans autorisation. Demandez l'avis de votre médecin afin de déterminer si le fonctionnement de votre téléphone est susceptible d'interférer avec le fonctionnement de votre appareil médical.
- Les téléphones portables peuvent nuire au bon fonctionnement de certaines prothèses auditives.
- Pour les porteurs d'implants électroniques, des précautions sont à prendre: utilisez le téléphone sur le côté opposé à l'implant.
- Des interférences mineures peuvent perturber le bon fonctionnement des téléviseurs, radios, ordinateurs, etc.

#### **Stimulateurs cardiaques**

Les fabricants de stimulateurs cardiaques recommandent de maintenir une distance minimale de 15 cm entre un téléphone portable et un stimulateur cardiaque afin d'éviter toute interférence avec ce dernier.

Pour ce faire, utilisez le téléphone sur l'oreille opposée à votre stimulateur cardiaque et ne le transportez pas dans une poche de chemise.

#### **Hôpitaux**

Éteignez votre appareil sans fil lorsque cela vous est demandé dans les hôpitaux, cliniques et établissements de santé ; ce type d'appareil peut en effet provoquer des interférences avec des équipements médicaux sensibles.

#### **Sécurité au volant**

Vérifiez les lois et règlements en vigueur en matière d'utilisation des téléphones portables dans la zone où vous conduisez.

- Ne tenez pas le téléphone dans votre main alors que vous conduisez.
- Concentrer toute votre attention sur la conduite.
- Utilisez un kit mains libres, si disponible.
- Si les conditions de conduite le permettent, quittez la route et garezvous avant d'émettre ou de recevoir

12 LG-E900 | Guide de l'utilisateur

un appel.

- Les radiofréquences peuvent affecter certains systèmes électroniques de votre véhicule motorisé, tels que le système audio stéréo ou les équipements de sécurité.
- Lorsque votre véhicule est équipé d'un airbag, ne gênez pas son déclenchement avec un équipement sans fil portable ou fixe. Il risquerait de l'empêcher de s'ouvrir ou provoquer de graves blessures en raison de performances inadéquates.
- Lorsque vous écoutez de la musique en extérieur, veuillez vous assurer que le volume n'est pas trop élevé de façon à bien entendre ce qu'il se passe autour de vous. Ceci est particulièrement important à proximité des routes.

#### **Nuisances auditives**

Afin de protéger vos capacités auditives, n'exposez pas votre ouïe à de hauts volumes sonores pendant de longues périodes. Nous vous recommandons de ne pas

Certaines parties de votre téléphone

**Zone de déminage**

enir l'appareil près de votre oreille lorsque le mode mains libres est activé. Pendant les communications ou lorsque vous écoutez de la musique, réglez le volume à un niveau raisonnable.

#### **Une pression sonore trop élevée provenant de vos oreillettes pourrait entraîner une perte de votre acuité auditive.**

#### **Parties en verre**

Certaines parties de votre téléphone portable sont en verre. Ce verre pourrait se briser en cas de chute sur une surface dure ou d'impact considérable. Le cas échéant, évitez de toucher ou de retirer le verre brisé. N'utilisez plus votre téléphone portable jusqu'à ce que ce verre soit remplacé par un fournisseur de service agréé.

#### **Zone de déminage**

N'utilisez pas votre téléphone lorsque des opérations de dynamitage sont en cours.

Respectez les restrictions, les règlements et les lois en vigueur.

#### **Zones à atmosphère explosive**

- N'utilisez pas votre téléphone dans une station-service.
- N'utilisez pas votre téléphone à proximité de carburant ou de produits chimiques.
- Ne transportez pas et ne stockez pas de produits dangereux, de liquides ou de gaz inflammables dans le même compartiment de votre voiture que votre téléphone portable et ses accessoires.

#### **Dans un avion**

Les appareils sans fil peuvent générer des interférences dans les avions.

- Éteignez votre téléphone avant d'embarquer dans un avion.
- Ne l'utilisez pas au sol sans autorisation de l'équipage.

#### **Enfants**

Conservez votre téléphone dans un endroit sûr, hors de la portée des jeunes enfants. Votre téléphone

comprend des petites pièces qui peuvent présenter un risque de suffocation.

#### **Appels d'urgence**

Il est possible que les numéros d'urgence ne soient pas disponibles sur tous les réseaux de téléphonie mobile. Vous ne devez donc pas dépendre uniquement de votre téléphone portable pour émettre un appel d'urgence. Renseignez-vous auprès de votre opérateur.

#### **Informations sur la batterie et précautions d'usage**

- Il n'est pas nécessaire de décharger complètement la batterie avant de la recharger. Contrairement aux autres batteries, elle n'a pas d'effet mémoire pouvant compromettre ses performances.
- Utilisez uniquement les batteries et chargeurs LG. Les chargeurs LG sont conçus pour optimiser la durée de vie de votre batterie.
- Ne démontez pas et ne courtcircuitez pas la batterie.
- 14 LG-E900 | Guide de l'utilisateur
- Les contacts métalliques de la batterie doivent toujours rester propres.
- Procédez au remplacement de la batterie lorsque celle-ci n'offre plus des performances acceptables. La batterie peut être rechargée des centaines de fois avant qu'un remplacement ne soit nécessaire.
- Rechargez la batterie en cas de nonutilisation prolongée afin d'optimiser sa durée d'utilisation.
- N'exposez pas le chargeur de la batterie au rayonnement direct du soleil. Ne l'utilisez pas non plus dans des lieux très humides, tels qu'une salle de bains.
- Le remplacement de la batterie par un modèle inadapté risque d'entraîner une explosion de cette dernière.
- Le remplacement de la batterie par un modèle inadapté risque d'entraîner une explosion de cette dernière.
- Respectez les instructions du fabricant relatives au recyclage des batteries usagées. Veuillez recycler autant que faire se peut. Ne vous en débarrassez pas avec les déchets ménagers.
- Si la batterie est hors d'usage, veuillez la rapporter au service après-vente ou au revendeur LG Electronics agréé le plus proche.
- Débranchez systématiquement le chargeur de la prise murale orsque le chargement de la batterie est terminé pour éviter qu'il ne consomme inutilement de l'énergie.
- La durée de vie réelle de la batterie dépend de la configuration du réseau, des paramètres du produit, de l'utilisation, de la batterie et des conditions extérieures.

#### **Conditions d'utilisation pour réduire le niveau d'exposition du consommateur aux rayonnements**

- Téléphonez dans de bonnes conditions de réception pour diminuer la quantité de rayonnements. Pour ce faire, évitez de téléphoner dans les parkings souterrains, lors de déplacements en train ou en voiture.
- Téléphonez quand le téléphone capte au mieux (affichage d'un maximum de barettes de réception de réseau).
- Utilisez un kit main libre tout en veillant à éloigner le téléphone du ventre pour les femmes enceintes et des parties génitales pour les adolescents.

#### **Précautions d'usage préconisées par votre constructeur**

- Évitez de téléphoner dans les parking souterrains, les ascenseurs, lors de déplacements en train, en voiture ou dans un secteur mal couvert par le réseau.
- Les personnes porteuses d'implants électroniques (stimulateurs cardiaques...) doivent conserver une distance de 15 centimètres entre le mobile et l'implant et ne l'utiliser que du côté opposé au côté où celuici est situé.
- Utilisez un kit piéton (oreillettes) le plus souvent possible, notamment en cas d'usage fréquent ou prolongé du téléphone mobile.
- Éloignez votre téléphone mobile du ventre chez les femmes enceintes ou du bas du ventre chez les enfants et adolescents.

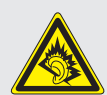

• A pleine puissance, l'écoute prolongée du baladeur peut endommager l'oreille de l'utilisateur Ce

produit est conforme à :

16 LG-E900 | Guide de l'utilisateur

- l'arrêté du 8 novembre 2005 portant application de l'article L. 5232-1 du code de la santé publique relatif aux baladeurs musicaux,
- à la norme NF EN 50332-1:2000,
- à la norme NF EN 50332-2:2003

Le niveau de pression accoustique du téléphone portable de marque LG, type LG-E900 est compatible entre autre avec les kits piétons LG et le casque Bluetooth™ HBS-250, en accord avec la norme EN 50332-1.

Le niveau de tension maximale de sortie est conforme à la norme EN 50332-2.

De plus, cet appareil est conforme à l'article 2 de l'Arrêté du 8 novembre 2005 relatif aux baladeurs musicaux.

Cet Arrêté est en application avec le droit français, article L.5232-1 extrait du 'Code de la santé publique' relatif aux baladeurs musicaux.

**Capteur de proximité Capteur de lumière ambiante**

## **Assemblage Présentation du téléphone**

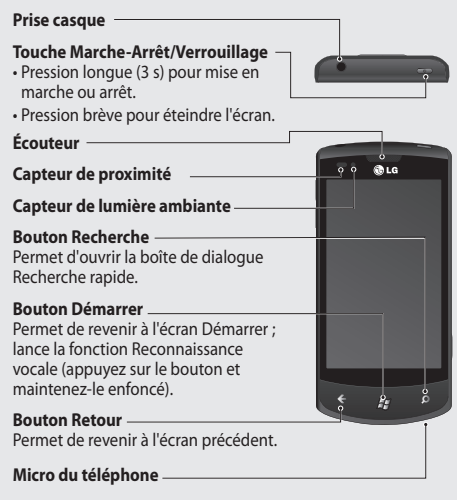

#### **Touches de volume**

- **Lorsque l'écran est en veille** : volume des bips système et de la sonnerie.
- **Pendant un appel :** volume des écouteurs.
- **Lors de la lecture d'une piste** : contrôle du volume de la piste.

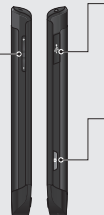

#### **Chargeur, câble de données (câble USB)**

**ASTUCE :** Avant de connecter le câble USB, attendez que le téléphone soit allumé et enregistré sur le réseau.

#### **Touche Appareil photo**

• Pour accéder directement au mode de prévisualisation de l'appareil photo, exercez une pression longue sur la touche Appareil photo lorsque vous êtes sur l'écran d'accueil.

**AVERTISSEMENT** : Le fait de poser un objet lourd ou de s'asseoir sur le téléphone risque d'endommager l'écran LCD et les fonctionnalités tactiles. Évitez de couvrir le film de protection situé sur le capteur de proximité de l'écran LCD. Vous risqueriez de provoquer un dysfonctionnement du capteur.

18 LG-E900 | Guide de l'utilisateur

**Objectif externe de l'appareil** 

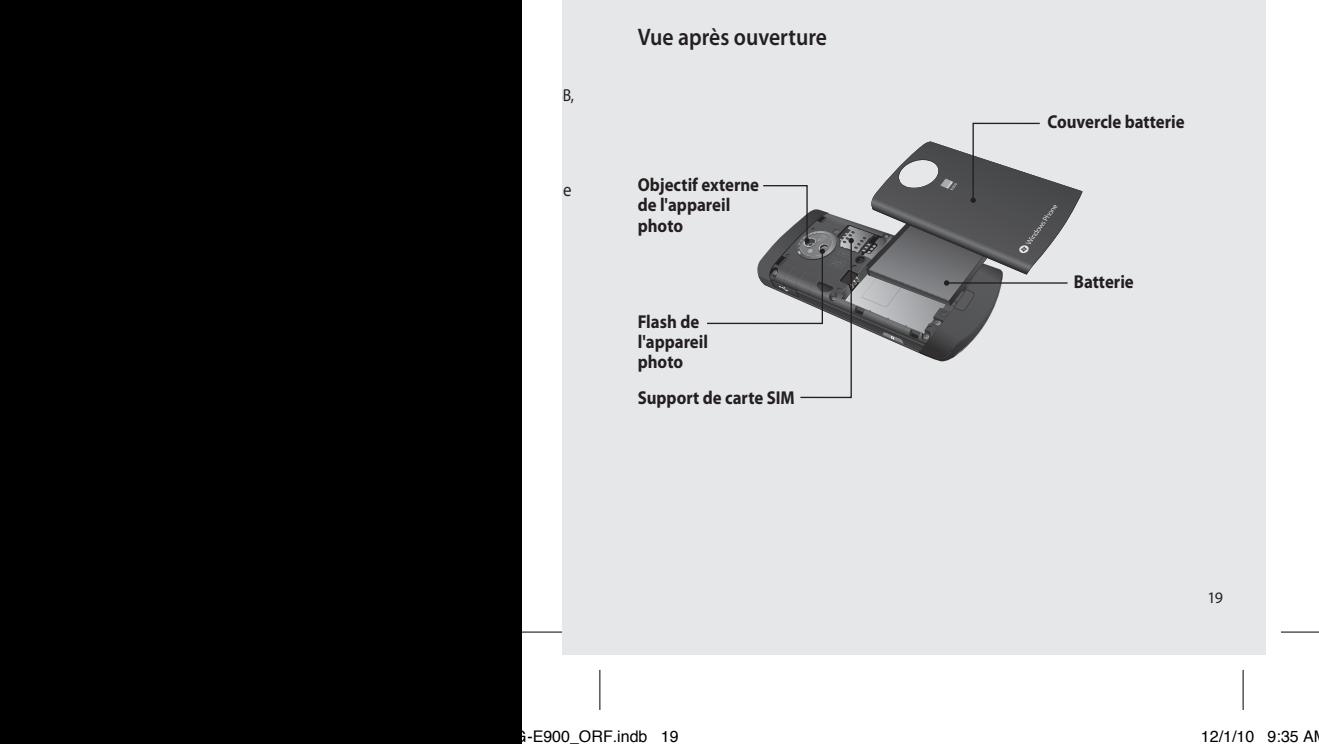

## **Installation de la carte SIM et de la batterie**

#### **1 Retirez le couvercle de la batterie**

Appuyez sur le bouton d'ouverture du couvercle de la batterie, comme indiqué sur l'illustration ci-dessous (1). Soulevez le couvercle (2).

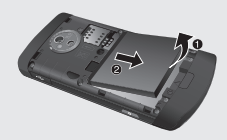

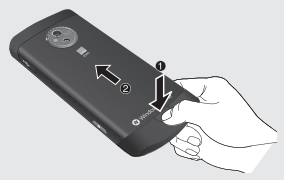

#### **2 Retirez la batterie**

En vous aidant de la découpe située dans la partie inférieure, retirez la batterie de son emplacement.

**AVERTISSEMENT** : Ne retirez pas la batterie lorsque le téléphone est allumé. Vous risqueriez sinon de l'endommager.

#### **3 Installation de la carte SIM**

Placez la carte SIM dans l'emplacement prévu à cet effet. Assurez-vous que la zone de contact dorée de la carte est bien orientée vers le bas. Remettez en place le support de carte SIM.

20 LG-E900 | Guide de l'utilisateur

**4 Installation de la batterie**

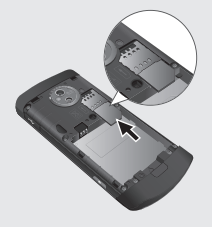

#### **4 Installation de la batterie**

Placez tout d'abord la partie supérieure de la batterie dans la partie supérieure du compartiment qui lui est réservé. Assurez-vous que les contacts de la batterie sont bien en face des pôles batterie du téléphone. Appuyez sur la partie inférieure de la batterie jusqu'à ce qu'elle s'enclenche.

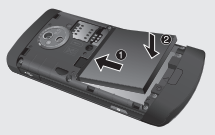

#### **5 Chargement de la batterie**

Ouvrez le couvercle du connecteur du chargeur situé sur le côté du LG-E900. Branchez le chargeur, puis raccordez-le à une prise murale.

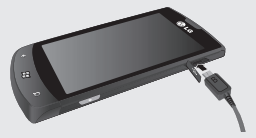

Quand la batterie est totalement déchargée, il est impossible d'activer le téléphone. Il faut alors environ 4 à 5 minutes pour atteindre un niveau de charge suffisant pour le démarrage de l'appareil.

Le chargement par connexion USB prend environ 14-15 minutes.

Si le niveau de la batterie est critique, une image d'avertissement de niveau de batterie faible s'affiche et avertit l'utilisateur qu'une durée de chargement plus longue est nécessaire.

**REMARQUE :** Pour optimiser la durée de vie de la batterie, celle-ci doit être chargée complètement à la première utilisation.

**AVERTISSEMENT** : Ne connectez pas le chargeur au téléphone si la batterie est absente. Avant de mettre en charge, vérifiez que la batterie est installée.

**AVERTISSEMENT :** Ne retirez pas la batterie ou la carte SIM pendant le chargement.

## **AVERTISSEMENT :** Le

remplacement de la batterie par un modèle inadapté risque d'entraîner une explosion. Respectez les instructions du fabricant concernant la mise au rebut des batteries usagées.

**AVERTISSEMENT :** Par temps d'orage, débranchez le chargeur de la prise secteur et du téléphone afin d'éviter tout risque d'électrocution ou d'incendie.

**AVERTISSEMENT :** Mettez la batterie à l'abri des objets pointus. Ces derniers pourraient présenter des risques d'incendie.

## **Navigation dans Windows Phone**

## **Utilisation de l'écran tactile**

#### **Conseils d'utilisation de l'écran tactile**

L'écran tactile du téléphone vous permet de sélectionner des éléments ou d'exécuter des fonctions en toute facilité. Découvrez les actions de base permettant d'utiliser l'écran tactile.

#### **REMARQUES** :

- Pour éviter de rayer l'écran tactile, n'utilisez pas d'objets pointus.
- Évitez tout contact entre l'écran tactile et tout autre appareil électrique. Les décharges électrostatiques risquent de provoquer un dysfonctionnement de l'écran tactile.
- Évitez tout contact de l'écran tactile avec l'eau. L'écran tactile risque de mal fonctionner dans des conditions humides ou s'il est exposé à l'eau.
- Pour une utilisation optimale de l'écran tactile, retirez le film de protection de l'écran avant d'utiliser l'appareil.
- L'écran tactile est doté d'une couche qui détecte les petites charges électriques émises par le corps humain.
- Pour un fonctionnement optimal, appuyez sur l'écran tactile du bout du doigt. L'écran tactile ne répond pas aux pressions d'objets pointus, tels qu'un stylet ou un crayon.

#### **REMARQUES** :

- L'écran tactile s'éteint automatiquement si vous n'utilisez pas l'appareil pendant un certain temps. Pour allumer l'écran, appuyez sur le bouton [Marche-Arrêt].
- Vous pouvez également régler la durée du rétro-éclairage ou changer le fond d'écran. Dans l'écran Démarrer, accédez à la liste des applications, puis sélectionnez **Paramètres** > **verrouillage et fond d'écran**.

#### **Mouvements universels sur l'écran tactile**

Dans la plupart des applications, il est possible de se déplacer et d'exécuter des commandes au moyen de gestes naturels. Pour saisir du texte, utilisez le clavier visuel ou le clavier matériel.

Les mouvements suivants vous permettent de vous déplacer dans le téléphone Windows Phone 7 :

#### **Élément à toucher**

Une pression simple consiste à toucher l'écran une fois rapidement. Ce mouvement sert à exécuter des commandes (équivalent à appuyer sur Entrée sur un clavier d'ordinateur). Lorsque vous appuyez de la sorte, l'affichage à l'écran s'immobilise.

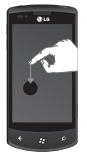

#### **Pression double**

Une pression double consiste à toucher l'écran deux fois rapidement au même endroit. Ce mouvement permet de commander le zoom avant ou arrière.

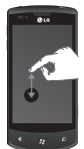

#### **Pression prolongée**

Une pression prolongée consiste à appuyer sur l'écran avec le doigt et à maintenir la pression pendant quelques secondes.

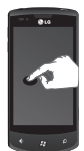

#### **Glissement horizontal**

Ce mouvement sert à déplacer des objets vers le haut ou vers le bas. Il faut garder le doigt appuyé sur l'écran et le faire glisser dans la direction souhaitée. Pour terminer, il suffit de lever le doigt de l'écran. De cette manière, le contenu se déplace dans la direction de votre mouvement (vous permettant, par exemple, de placer une carte au centre de l'écran). Ce mouvement permet également de changer l'ordre d'éléments (par exemple, celui d'un signet dans votre navigateur).

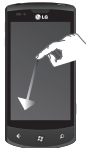

#### **Glissement latéral**

Ce mouvement permet de déplacer des objets latéralement.

Il faut garder le doigt appuyé sur l'écran et le faire glisser dans la direction souhaitée. Pour terminer, il vous suffit lever le doigt de l'écran. De cette manière, le contenu se déplace dans la direction de votre mouvement (vous permettant, par exemple, de placer une carte au centre de l'écran). Ce mouvement permet également de changer l'ordre d'éléments (par exemple, celui d'un signet dans votre navigateur).

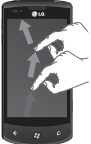

#### **Pincement et étirement**

Ces deux mouvements sont le contraire l'un de l'autre. Ils servent souvent à effectuer un zoom avant ou arrière sur des cartes.

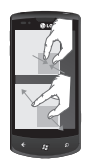

Le pincement s'effectue en rapprochant deux doigts vers le bas de l'écran jusqu'à les serrer l'un contre l'autre. Cela permet d'effectuer un zoom avant sur le contenu en centrant l'affichage au point de rencontre des deux doigts. L'étirement s'effectue en déplaçant les doigts vers le bas tout en les écartant pour agrandir une image.

## **Présentation de l'écran Démarrer**

Cet écran permet notamment d'accéder aux options de menu, d'émettre un appel et d'afficher l'état de votre téléphone.

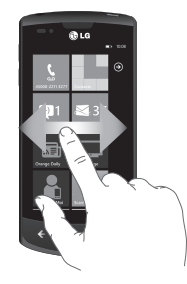

## **Familiarisation avec l'écran Démarrer et navigation**

L'écran Démarrer est le premier écran qui s'affiche pour les utilisateurs de Windows Phone 7 lorsqu'ils allument leur téléphone. Il contient

des vignettes épinglées et placées par les utilisateurs à l'endroit de leur choix pour pouvoir lancer rapidement les applications correspondantes. Lorsqu'un utilisateur appuie sur le bouton [Démarrer]  $\cancel{\beta\beta}$  de son téléphone, il revient toujours à l'écran Démarrer, quelle que soit l'application en cours d'exécution.

#### **1 Il vous suffit de faire glisser votre doigt vers la gauche, la droite, le haut ou le bas pour afficher les applications.**

Vous pouvez également personnaliser les vignettes de l'écran Démarrer, qui constituent des raccourcis vers vos menus et applications préférées.

**REMARQUES** : Lorsque vous vous trouvez en mode veille après avoir déverrouillé le téléphone, faites glisser votre doigt vers le haut pour afficher l'écran Démarrer contenant les vignettes d'application.

#### **Vignettes de l'écran Démarrer**

Une vignette est un raccourci visuel facilement identifiable qui pointe vers une application ou son contenu. Les utilisateurs peuvent décider de son emplacement dans l'écran Démarrer.

Les vignettes utilisant la fonction de notification sont capables de mettre à jour leur graphique ou leur titre, ou d'incrémenter un compteur. Elles permettent ainsi aux utilisateurs de créer un écran Démarrer personnalisé visuellement convivial. Les utilisateurs ont par exemple la possibilité d'afficher si c'est à leur tour de jouer dans une partie ou encore d'inclure la météo ou le nombre de messages électroniques reçus.

L'écran Démarrer s'affiche toujours en mode Portrait.

#### **Icône Description**

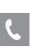

Permet de passer des appels et d'accéder rapidement aux appelants récents, aux favoris et à tous les contacts. Composez manuellement les numéros sur le pavé numérique. Appuyez sur l'icône de la messagerie vocale pour écouter les messages vocaux qui vous intéressent, dans l'ordre de votre choix.

 $\vdash$ 

Permet d'accéder au hub Contacts, l'application de communication intégrée pour les e-mails, les messages, les messages instantanés, les contacts, ainsi que d'autres informations.

#### **Icône Description**

Permet d'envoyer et de recevoir des SMS. Les conversations sont enregistrées sous une forme similaire à une messagerie instantanée, qui vous permet de consulter l'historique des messages envoyés et reçus. Vous pouvez envoyer des messages MMS en joignant une photo que vous avez prise.

Votre téléphone Windows Phone est compatible avec Microsoft Exchange, Microsoft Outlook Web App et la plupart des principaux systèmes de messagerie, notamment Hotmail, Yahoo! Mail et G-mail. Enregistrez les photos et images jointes dans votre dossier Images enregistrées.

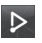

▽

Permet de diffuser des vidéos, de la musique et des photos du téléphone vers un périphérique de lecture compatible avec DLNA (Digital Living Network Alliance).

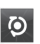

ScanSearch permet de rechercher des rues, des villes ou des pays dans des cartes en ligne. Il fournit également des itinéraires entre des destinations spécifiées et permet de consulter des renseignements sur les commerces locaux, y compris leur situation géographique et leurs coordonnées.

#### **Icône Description**

Im

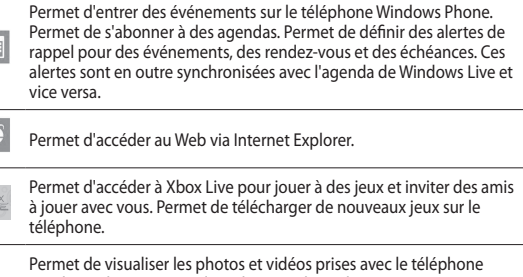

Windows Phone, reçues dans des e-mails ou des MMS ou synchronisées à partir du logiciel Zune sur votre ordinateur. (la synchronisation des vidéos est disponible uniquement sur le système d'exploitation Windows). Permet l'affichage en mode Portrait ou Paysage. Permet d'effectuer un zoom avant sur les photos pour les agrandir. Permet de joindre des photos à un e-mail ou MMS.

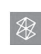

 $\boxed{\circ}$ 

Permet d'écouter la musique et de regarder les vidéos et les podcasts enregistrés sur le téléphone en le connectant à votre ordinateur afin de synchroniser vos documents. Permet d'écouter la radio FM. Permet d'accéder à Marketplace.

#### **Icône Description**

 $\frac{m}{k_{\rm F}}$ 

Vous permet de rechercher dans la boutique d'applications des applications pour votre téléphone Windows que vous pouvez acheter et télécharger via votre connexion Wi-Fi ou au réseau de données mobile. Vous permet de lire des opinions ou de rédiger vos propres commentaires sur vos applications préférées. Vous permet de télécharger et d'installer l'application sur l'écran Démarrer.

**REMARQUES** : L'emplacement, le nom et le modèle choisis pour une vignette peuvent varier en fonction de votre statut, votre situation géographique, votre opérateur, votre plan et votre version du logiciel Windows Phone.

Les fonctionnalités et la disponibilité des applications peuvent varier en fonction du pays ou de la région où vous avez acheté Windows Phone et où vous l'utilisez. Pour plus d'informations, adressez-vous à votre opérateur.

## **Affichage de la barre d'état**

La barre d'état regroupe plusieurs icônes fournissant des informations telles que la puissance du signal, l'arrivée de nouveaux messages, le niveau de charge de la batterie et les connexions de données et Bluetooth actives.

Le tableau ci-dessous explique la signification des icônes susceptibles d'apparaître dans la barre d'état.

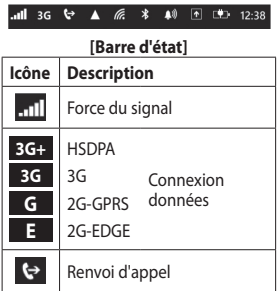

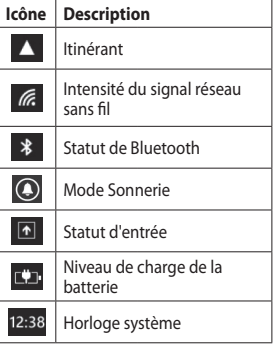

## **Personnalisation de l'écran Démarrer**

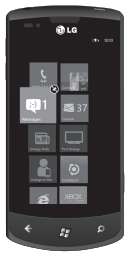

Vous pouvez personnaliser la disposition des vignettes dans l'écran Démarrer.

Ainsi, vous avez la possibilité d'y épingler toutes sortes d'objets, notamment des applications, des sites Web, des adresses sur des

cartes et même des contacts. Lorsque vous épinglez un contact à l'écran Démarrer, vous recevez les bulletins d'information de cette personne directement à partir de la vignette.

Pour épingler des objets à l'écran Démarrer, appuyez de façon prolongée sur l'élément jusqu'à ce que le menu s'affiche. Vous pouvez également ouvrir la liste des applications, appuyer longuement sur l'application souhaitée, puis appuyer sur **épingler au menu Démarrer**.

- Pour changer la position d'une vignette dans l'écran Démarrer, appuyez sur la vignette de façon prolongée, puis déplacez-la à l'endroit qui vous convient.
- Pour supprimer une vignette, appuyez dessus de façon prolongée, puis appuyez sur détacher  $\odot$ .

## **Navigation et configuration des applications**

## **Accès aux applications**

Pour accéder aux applications de votre téléphone Windows Phone, procédez comme suit :

- **1** Dans l'écran Démarrer, appuyez sur la flèche  $\bigcirc$  pour accéder à la liste des applications.
- **2** Faites défiler l'affichage horizontalement jusqu'à la vignette, si elle n'est pas visible.
- **3** Sélectionnez une application.
- **4** Appuyez sur le bouton **Retour** pour revenir à l'écran précédent ; appuyez sur le bouton **Démarrer**  $\widehat{\mathbb{B}}$  pour revenir à l'écran Démarrer.

#### **REMARQUES** :

- Pour ajouter un raccourci vers une application, appuyez de façon prolongée sur l'icône de l'application dans la liste des applications. Vous avez également la possibilité de déplacer l'application à l'endroit de votre choix dans l'écran Démarrer.
- 34 LG-E900 | Guide de l'utilisateur

• Votre téléphone Windows Phone est équipé d'un capteur de mouvement intégré capable de détecter son orientation. Si vous faites tourner l'appareil pendant que vous utilisez des fonctions, l'affichage passe automatiquement en mode Paysage.

## **Présentation de la barre d'application**

Pour configurer une application, vous pouvez utiliser la barre d'application située en dessous et le menu de la barre d'application.

Exemple : configuration de l'application Alarmes

- **1** Dans l'écran Démarrer, appuyez sur la flèche  $\bigoplus$  pour accéder à la liste des applications.
- **2** Appuyez sur **Alarmes** .
- **3** Appuyez fois sur la barre d'application pour afficher le menu de l'application ou des boutons accompagnés d'une légende.
- **4** Sélectionnez le bouton ou le menu à utiliser.
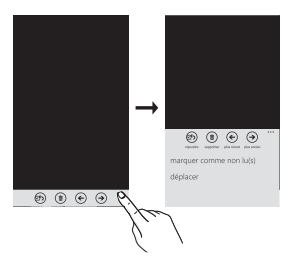

# **Barre d'application**

Lorsque l'utilisateur appuie sur les points séquentiels ou fait défiler la barre d'application vers le haut, la barre d'application affiche des boutons légendés et un menu contextuel facultatif. Pour faire disparaître cette vue, il suffit d'appuyer en dehors du menu ou sur les points, d'utiliser le bouton Retour ou de sélectionner un élément du menu ou une icône de la barre d'application.

# **Menu de la barre d'application**

Le menu de la barre d'application permet, parmi d'autres méthodes, d'accéder à des tâches particulières à partir de la barre d'application. Pour y accéder, appuyez sur les points séquentiels de la barre d'application ou faites défiler la barre d'application vers le haut. Pour faire disparaître cette vue, il suffit d'appuyer en dehors du menu ou sur les points, d'utiliser le bouton Retour ou de sélectionner un élément du menu ou une icône de la barre d'application.

#### **REMARQUES** :

- Le menu peut afficher jusqu'à cinq éléments.
- Si aucun élément ne s'affiche, seules les légendes sont présentes.
- Le menu de la barre d'application reste affiché à l'écran jusqu'à ce que l'utilisateur effectue une action.

# **Icônes de la barre d'application**

Les icônes ci-dessous correspondent aux paramètres d'application fréquemment utilisés.

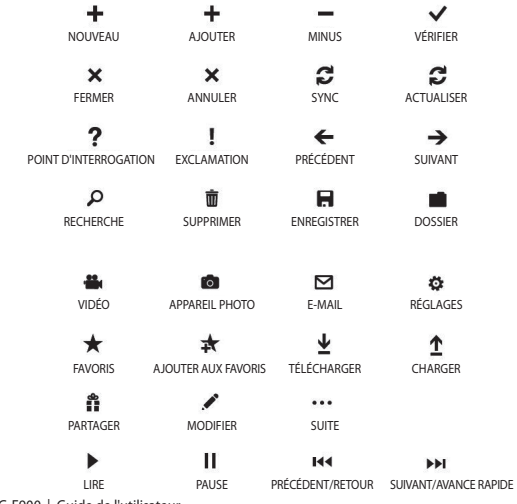

36 LG-E900 | Guide de l'utilisateur

# **Personnalisation du téléphone Windows Phone**

Tirez le meilleur parti de votre appareil en le personnalisant en fonction de vos préférences.

# **Réglage de la date et de l'heure actuelles**

- **1** Dans l'écran Démarrer, appuyez sur la flèche  $\bigcirc$  pour accéder à la liste des applications.
- **2** Appuyez sur **Paramètres** > **Système** > **date et heure**.
- **3** Faites glisser la barre **Définir automatiquement**, puis modifiez la date, l'heure et toute autre option comme il convient.

# **Activation et désactivation des sonneries et des sons**

Vous pouvez régler différents paramètres sonores, et notamment Sonnerie, Nouveau SMS, Nouveau message vocal et Nouvel e-mail.

**1** Dans l'écran Démarrer, appuyez sur la flèche  $\bigcirc$  pour accéder à la liste des applications.

**2** Appuyez sur **Paramètres** > **Système** > **sonneries et sons**.

# **Activation du mode Silencieux**

Vous pouvez activer et désactiver le mode Silencieux en faisant glisser la barre d'état **Sonnerie** vers la gauche ou vers la droite.

# **Réglage du volume des sonneries**

Appuyez sur la touche de réglage du volume vers le haut ou vers le bas pour régler le volume de la sonnerie.

# **Sélection du fond d'écran de l'écran Démarrer**

- **1** Dans l'écran Démarrer, appuyez sur la flèche  $\bigoplus$  pour accéder à la liste des applications.
- **2** Appuyez sur **Paramètres** > **Système** > **Ecran de verrouillage** > **changer le papier peint**.
- **3** Sélectionnez une image, puis enregistrez la modification.

Vous pouvez également modifier le délai d'extinction de l'écran et le mot de passe.

#### **REMARQUES** :

• LG décline toute responsabilité en cas d'utilisation d'images par défaut ou de fonds d'écran fournis sur l'appareil.

# **Réglage de la luminosité de l'écran**

Vous pouvez régler rapidement la luminosité de l'écran en faisant glisser la ligne témoin de l'écran vers la droite ou vers la gauche.

Pour régler la luminosité dans le menu Paramètres, procédez comme suit :

- **1** Dans l'écran Démarrer, appuyez sur la flèche  $\bigcirc$  pour accéder à la liste des applications.
- **2** Appuyez sur **Paramètres** > **Système** > **luminosité**.
- **3** Faites glisser le curseur **Réglage automatique** sur Désactivé et appuyez sur le niveau de luminosité souhaité.

**REMARQUE :** Le niveau de luminosité de l'écran affecte la longévité de la batterie.

# **Verrouillage de votre carte SIM**

Vous pouvez verrouiller le téléphone en activant le code PIN fourni avec votre carte SIM.

- **1** Dans l'écran Démarrer, appuyez sur la flèche  $\bigoplus$  pour accéder à la liste des applications.
- **2** Appuyez sur **Paramètres**, puis faites glisser l'affichage pour pouvoir sélectionner **application** > **téléphone**.
- **3** Faites glisser le curseur **Sécurité SIM** sur **Activé**.
- **4** Saisissez votre code PIN, puis sélectionnez **entrée**.

#### **REMARQUES** :

- À partir du moment où le verrouillage par code PIN est activé, vous devez indiquer le code PIN chaque fois que vous mettez le téléphone en marche.
- Si vous saisissez un code PIN erroné à plusieurs reprises, la carte SIM se bloque. Il faut alors entrer une clé de déverrouillage PIN (PUK) pour débloquer la carte SIM.

# **Saisir texte**

Vous pouvez saisir du texte en sélectionnant des caractères sur le clavier virtuel.

Il est impossible de saisir du texte dans certaines langues. Pour saisir du texte, vérifiez les langues de rédaction disponibles, puis sélectionnez celles à prendre en charge. (**Paramètres > Système > clavier**)

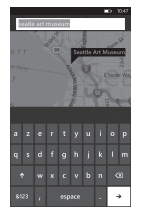

### **Saisie de texte avec le clavier numérique**

**1** Appuyez sur l'icône du panneau de saisie.

**2** Appuyez sur les caractères pour saisir votre texte.

### **REMARQUES** :

- Le téléphone est équipé de plusieurs fonctions d'assistance à la saisie, telles qu'une fonction affichant des suggestions au-dessus du clavier, une fonction de correction automatique et des configurations de clavier variant selon le contexte (**Paramètres** > **Système** > **clavier**).
- Windows Phone 7 prend uniquement en charge les configurations à alphabet complet, telles que QWERTY, AZERTY et QWERTZ.
- La touche Maj permet de saisir des lettres majuscules. Il existe 3 modes Maj : Activé, Désactivé et Verrouillage Maj (appuyez de façon prolongée).
- La touche d'émoticône ouvre le sélecteur d'émoticônes.
- Si vous appuyez de façon prolongée sur a, i, e, u ou o à l'écran, le sélecteur d'accents s'affiche.

# **Téléchargement d'applications sur Marketplace**

Marketplace permet aux utilisateurs de rechercher facilement et d'acheter de la musique et des applications (y compris des jeux) pour améliorer leur téléphone Windows Phone.

Le site propose à présent des pages individuelles pour différentes catégories d'applications, de jeux et de musique.

• Dans l'écran Démarrer, appuyez sur la flèche  $\bigoplus$  pour accéder à la liste des applications, puis appuyez sur **Marketplace** .

Vous pouvez également appuyer sur la vignette **Marketplace** dans l'écran Démarrer.

• Appuyez sur le bouton **Rechercher** pour rechercher des applications. Appuyez de nouveau sur la chaîne de recherche pour la modifier et effectuer une nouvelle recherche.

- Saisissez la chaîne souhaitée et appuyez dessus pour lancer la recherche. Les résultats s'affichent en dessous sur la même page.
- Appuyez sur un **élément de la liste** pour accéder à la page Marketplace correspondante.
- Lors de la recherche d'applications, vous pouvez appuyer sur une application ou un jeu pour afficher la page Détails correspondante.

• Sélectionnez l'article à acheter, puis appuyez sur **télécharger**.

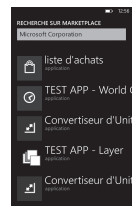

### **REMARQUES** :

- Marketplace ne propose pas de photos, de podcasts ni de vidéos.
- La disponibilité de cette fonction varie selon les pays.

# **Mise en route** Pour Zune sur votre ordinateur. Cliquez au logiciel Zune sur votre ordinateur. Cliquez avec avec

Lorsque vous allumez votre téléphone pour la première fois, vous êtes guidé à travers la configuration des paramètres principaux. Suivez les instructions à l'écran pour activer votre appareil.

La procédure recommandée se déroule comme indiqué ci-dessous.

#### **CHOISIR UNE LANGUE > PARAMÈTRES DU TÉLÉPHONE WINDOWS PHONE > CHOISIR UN FUSEAU HORAIRE > Se connecter avec un identifiant Windows Live**

# **Connexion avec un identifiant Windows Live**

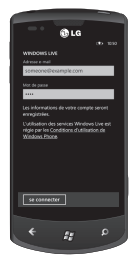

Pour notamment obtenir une application, jouer à des jeux Xbox LIVE, utiliser un code d'accès Zune et synchroniser automatiquement les informations Windows Live sur le Web, vous devez vous connecter avec un identifiant Windows Live. Votre identifiant Windows Live correspond à l'adresse e-mail dont vous vous êtes servi pour vous connecter à des services comme Xbox LIVE®, Zune®, Hotmail®, etc. Si vous avez oublié l'adresse à utiliser, procédez comme suit : Pour Xbox LIVE : sur votre console Xbox 360®, connectezvous avec votre gamer tag, puis appuyez sur le bouton Guide de votre contrôleur (celui au centre, ressemblant au logo Xbox). Dans Paramètres, cliquez sur **Gestion des comptes > Identifiant Windows Live**.

**Mise en route** Pour Zune : connectez-vous au logiciel Zune sur votre ordinateur. Cliquez avec le bouton droit sur l'image de votre profil, puis cliquez sur Changer d'utilisateur pour afficher votre identifiant Windows Live. Pour réinitialiser votre mot de passe ou recevoir un rappel, accédez à http://account live.com/ResetPassword.aspx.

Si vous ne vous êtes pas encore connecté avec un identifiant Windows Live, certaines fonctions de votre téléphone ne sont pas disponibles (par exemple, vous ne pouvez pas vous procurer d'applications ni jouer à des jeux Xbox LIVE).

# **Importation de vos contacts**

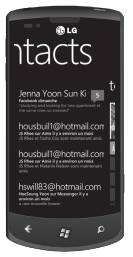

Lorsque vous configurez votre compte de messagerie ou Facebook, vos contacts sont automatiquement importés dans le hub Contacts. De surcroît, lorsque vous ajoutez Facebook, les bulletins d'information de vos amis s'affichent dans le hub Contacts, leurs photos apparaissent dans le hub Photos et vos bulletins d'information apparaissent sous la vignette Moi.

Pour configurer un compte Facebook (ou n'importe quel type de compte de messagerie), procédez comme suit :

- **1** Dans l'écran Démarrer, appuyez sur la flèche pour accéder à la liste des applications.
- **2** Appuyez sur Paramètres > e-mail et comptes.

Il est aussi très facile de récupérer les contacts de votre ancien téléphone. Insérez votre ancienne carte SIM dans votre nouveau téléphone, puis accédez à Paramètres. Faites défiler l'affichage jusqu'aux applications, appuyez sur contacts, puis sur importer les contacts SIM.

# **Synchronisation**

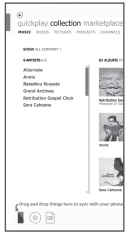

Pour synchroniser le contenu musical, les vidéos, les photos et les mises à jour de votre ordinateur vers votre téléphone (ou vice versa), vous avez besoin du logiciel Zune.

- **1** Connectez le téléphone à l'ordinateur à l'aide du câble.
- **2** Rendez-vous sur windowsphone.com pour installer le logiciel Zune.
- **3** Ouvrez le logiciel Zune, puis suivez les instructions affichées pour importer le contenu musical, les vidéos, les photos, etc. dans votre collection.
- **4** Cliquez sur collection, puis faites glisser tout le contenu à synchroniser sur l'icône du téléphone dans le coin inférieur gauche.

# **Téléphone Communication**

### **Appels téléphoniques**

- 1 Touchez &
- **2** Appuyez sur  $\circledR$ .
- **3** Saisissez le numéro sur le clavier. Pour supprimer un chiffre, appuyez sur  $\langle \overline{\mathbf{x}}$ .
- 4 Touchez appeler pour passer un appel.
- **5** Pour mettre fin à un appel, appuyez sur **fin d'appel** .

Vous pouvez également passer des appels à partir de la vignette Téléphone de l'écran Démarrer. Vous pouvez composer des numéros.

**ASTUCE** ! Pour saisir le signe + au début d'un numéro international, appuyez de façon prolongée sur [0+].

# **Appel des contacts**

**1** Appuyez sur Contacts pour ouvrir la liste de vos contacts.

- **2** Après avoir appuyé sur  $(\varphi)$ , parcourez votre liste de contacts ou saisissez l'initiale (ou les premières lettres) du contact que vous souhaitez appeler.
- **3** Dans la liste, appuyez sur le contact à appeler et, s'il existe plusieurs numéros pour ce contact, sélectionnez le numéro à composer.

### **Réponse à un appel et rejet d'un appel**

Lorsque votre téléphone sonne, appuyez sur l'onglet répondre pour répondre à l'appel.

Appuyez sur l'onglet **ignorer** pour refuser un appel entrant.

**ASTUCE** ! Lorsque le téléphone sonne, baissez le volume à l'aide du bouton de réglage à gauche pour passer en mode Silencieux.

### **Mode Avion (permettant de désactiver les communications sans fil)**

Dans certains endroits, vous êtes tenu de désactiver les connexions sans fil de votre téléphone. Pour ce faire, placez votre téléphone en mode Avion.

Appuyez sur **PARAMÈTRES > mode avion**. Cette fonction permet d'activer/ de désactiver simultanément les connexions mobiles, Wi-Fi et Bluetooth de votre téléphone.

### **Réglage du volume pendant l'appel**

Pour régler le volume au cours d'un appel, utilisez le bouton de réglage du volume situé sur le côté gauche du téléphone.

# **Émettre un second appel**

- **1** Pendant l'appel initial, appuyez sur la touche  $\overline{|\cdot|}$ , puis sur  $\overline{\cdot\cdot|}$ .
- **2** Composez le numéro ou effectuez une recherche dans vos contacts à l'aide de  $\circledcirc$  ou de  $\circledcirc$ .
- **3** Appuyez sur l'icône appeler pour émettre l'appel.
- **4** Les deux appels s'affichent sur l'écran d'appel. L'appel initial est verrouillé et mis en attente.
- **5** Appuyez sur APPUYER SUR ÉCHANGER en haut de l'écran pour passer d'un appel à l'autre.
- **6** Pour mettre fin aux appels actifs, appuyez sur **fin d'appel**. S'il n'y a aucun appel actif, cette fonction annule la Mise en attente.

**Remarque :** Vous serez facturé pour chaque appel émis.

### **Affichage de l'historique des appels**

Dans l'écran Démarrer, appuyez sur la touche s pour afficher le Journal des appels.

Une liste complète de tous les appels émis, reçus et appels en absence est affichée.

**ASTUCE** ! Pour afficher les détails d'un appel (date, heure et durée), appuyez sur la ligne correspondante dans le journal des appels.

**ASTUCE** ! Appuyez sur l'onglet Barre d'application, puis sur **supprimer tout** pour supprimer tous les éléments enregistrés.

# **Paramètres d'appel**

Vous pouvez configurer les paramètres d'appel, tels que le transfert d'appel et autres fonctions particulières proposées par votre opérateur.

- **1** Dans l'écran Démarrer, appuyez sur .
- **2** Appuyez sur la barre d'application au bas de l'écran du journal d'appels, puis ouvrez le **menu Paramètres d'appel**.
- **3** Faites défiler l'affichage et appuyez sur paramètres d'appel. Choisissez ensuite les options à régler.

### **Numéro de messagerie vocale** :

permet de modifier le numéro de la messagerie vocale.

**Afficher ID appelant** : indiquez si votre numéro doit s'afficher lors d'un appel sortant.

**Assistance internationale** : cette fonction corrige automatiquement les erreurs courantes survenant lors de la composition de numéros vers ou depuis l'étranger.

# **Recherche d'un contact**

Vous pouvez rechercher un contact des deux façons suivantes :

### **Dans l'écran Démarrer**

- **1** Dans l'écran d'accueil, appuyez sur la vignette du hub **Contacts** pour ouvrir vos contacts (hub Contacts).
- **2** Appuyez sur  $\varnothing$ , puis entrez le nom du contact à l'aide du clavier.

**ASTUCE** ! Pour effectuer une recherche par l'initiale d'un nom, appuyez sur l'onglet Contacts en haut de l'écran et sélectionnez Groupes. La liste de tous vos groupes s'affiche.

### **À partir du menu des applications**

- **1** Dans l'écran Démarrer, appuyez sur  $\rightarrow$  pour accéder au menu des applications.
- 2 Appuyez sur Contacts, puis sélectionnez le profil souhaité.

# **Ajout d'un nouveau contact**

- **1** Dans l'écran Démarrer, appuyez sur l'application Contacts.
- **2** Pour associer une image au nouveau contact, appuyez sur  $\left(\frac{1}{1}\right)$ . Vous pouvez utiliser une image enregistrée ou prendre une photo.
- **3** Appuyez sur l'élément souhaité, puis sur un champ de texte pour ouvrir le clavier tactile.
- **4** Appuyez sur l'icône **Terminé** pour enregistrer les informations que vous venez d'ajouter.
- **5** Appuyez sur une catégorie d'informations de contact et saisissez les données relatives à votre contact.
- **6** Pour enregistrer le contact, appuyez sur l'icône Enregistrer.

#### **ASTUCE** !

- Appuyez sur l'onglet Barre d'application, puis sur supprimer pour supprimer le contact que vous venez d'enregistrer.
- Lorsque vous appuyez de manière prolongée sur un contact dans une liste, un bref menu que vous pouvez épingler s'affiche, vous permettant d'appeler, de modifier ou de supprimer ce contact.

# **Contacts préférés**

Permet de classer dans les favoris les contacts que vous appelez fréquemment.

### **Pour ajouter un contact à vos favoris (l'épingler au menu Démarrer), procédez comme suit :**

- **1** Dans l'écran Démarrer, appuyez sur pour ouvrir la liste de vos contacts.
- **2** Appuyez sur un contact pour afficher les informations le concernant.
- **3** Appuyez sur **Épingler au menu Démarrer** dans le menu des applications. Votre contact favori est alors épinglé à l'écran Démarrer.

# **Messages**

### **Envoi d'un message**

- **1** Dans l'écran Démarrer, appuyez sur  $Messages$  > **Nouveau**  $\overline{+}$ .
- **2** Effectuez l'une des opérations suivantes :
- Saisissez les premiers caractères du nom d'une personne dans le champ À :, puis appuyez sur le nom du contact correspondant dans la liste. Répétez cette opération pour ajouter d'autres destinataires, dont le nom sera ajouté automatiquement au champ À :.
- Saisissez le numéro de téléphone portable ou l'adresse e-mail du contact dans le champ À :. Pour ajouter des destinataires, appuyez sur Entrée après chaque contact saisi.
- Appuyez sur **Ajouter** (+), faites défiler la liste jusqu'au contact voulu, puis appuyez sur son nom. Répétez cette opération pour ajouter d'autres destinataires, dont le nom sera ajouté automatiquement au champ À :.
- **3** Appuyez sur la zone de texte, saisissez votre message, puis appuyez sur **Envoyer** ...

**REMARQUE** : Si vous souhaitez ajouter des données à un message, appuyez sur  $\circledR$  au bas de l'écran et choisissez le fichier souhaité. N'oubliez pas que vous vous pouvez uniquement joindre des photos.

# **Réponse à un message**

- **1** Dans l'écran Démarrer, appuyez sur Messages, puis sur la conversation contenant le SMS reçu.
- **2** Appuyez sur la zone de texte, saisissez votre réponse, puis appuyez sur **Envoyer** ...

## **Transfert de message**

- **1** Dans l'écran Démarrer, appuyez sur Messages<sup>1</sup>, puis sur la conversation contenant le SMS que vous souhaitez transférer.
- **2** Appuyez longuement sur un message, puis appuyez sur **Transférer**.
- **3** Saisissez le nom, le numéro de téléphone portable ou l'adresse e-mail du contact dans le champ À :.
- **4** Appuyez sur la zone de texte, saisissez un message (facultatif), puis appuyez sur **Envoyer** ... **REMARQUES** :
- Il est possible que votre opérateur vous facture des frais supplémentaires pour l'envoi de SMS. De plus, ce service doit être inclus dans votre forfait.
- Les messages texte sont également appelés SMS (Short Message Service : service de messages courts) et peuvent contenir jusqu'à 160 caractères.
- Si votre SMS compte plus de 160 caractères, il sera envoyé en plusieurs messages.

• Il arrive qu'un opérateur vous envoie un SMS auquel vous ne pouvez pas répondre et que vous ne pouvez pas transférer. Auquel cas, la zone de texte indique qu'il s'agit d'un message en lecture seule.

# **Enregistrement d'une image à partir d'un SMS**

- **1** Dans l'écran Démarrer, appuyez sur Messages<sup>1</sup>
- **2** Appuyez sur une conversation contenant une image, puis appuyez sur l'image.
- **3** Appuyez longuement sur l'image ouverte, puis appuyez sur Enregistrer sur le téléphone. L'image est enregistrée dans l'album Images enregistrées du téléphone.

#### **REMARQUES** :

• Il est possible que votre opérateur vous facture des frais supplémentaires pour l'envoi de SMS. De plus, ce service doit être inclus dans votre forfait.

- Les SMS auxquels une image est jointe sont également appelés MMS (Multimedia Message Service : service de messagerie multimédia).
- Certaines images reçues peuvent être protégées par un système de gestion des droits numériques (DRM), ce qui empêche de les enregistrer sur votre téléphone. Cependant, vous pouvez tout de même définir l'image comme fond d'écran de votre téléphone.

# **Email**

# **Configuration d'un compte de messagerie**

Qu'il s'agisse d'un compte de messagerie personnel ou professionnel, vous pouvez y accéder sur votre téléphone Windows Phone en configurant différents types de compte e-mail. En fonction du type de compte de messagerie que vous configurez sur votre téléphone, certains éléments de votre compte, tels que vos contacts, votre calendrier et d'autres fonctionnalités, peuvent apparaître sur votre téléphone.

**REMARQUE** : Pour configurer un compte de messagerie sur votre téléphone, vous devez disposer d'une connexion réseau de données ou d'une connexion Wi-Fi active. Pour plus d'informations sur la connexion à un réseau Wi-Fi, reportezvous à la section Connexion à un réseau Wi-Fi.

## **Configuration d'un compte Windows Live**

Lors de la configuration initiale de votre téléphone, vous êtes invité à vous connecter à l'aide de votre identifiant Windows Live. Si vous ne vous êtes pas connecté à ce momentlà ou si vous disposez de plusieurs identifiants Windows Live, vous pouvez procéder comme suit pour configurer compte Windows Live principal ou d'autres comptes Windows Live. Dans l'écran Démarrer, faites défiler l'écran vers la gauche pour afficher la liste des applications, appuyez sur **Paramètres**  $\ddot{\otimes}$ , puis appuyez sur **e-mail & comptes**.

**1** Appuyez sur **Ajouter un compte > Windows Live**, puis suivez les instructions à l'écran.

#### **REMARQUES** :

- Il n'est pas possible de supprimer le premier compte Windows Live configuré du téléphone.
- Si vous configurez d'autres comptes Windows Live sur le téléphone, les photos liées à ces comptes ne sont pas synchronisées sur le téléphone.
- Vous pouvez créer ici un compte Hotmail et récupérer dans votre boîte de réception tout nouvel e-mail reçu dans Hotmail. Lorsque vous accédez à cette application Hotmail, le nombre total de nouveaux messages s'affiche sur la vignette e-mails.

# **Configuration d'un compte de messagerie Microsoft Exchange**

Procédez comme suit pour configurer un compte de messagerie hébergé par un serveur Microsoft Exchange Server (par exemple, il est possible que votre compte de messagerie professionnel soit géré par un serveur

Microsoft Exchange Server). Vous pouvez également procéder comme suit pour configurer d'autres comptes de messagerie utilisant Exchange ActiveSync, notamment les comptes de messagerie Microsoft Exchange hébergés ou les comptes Outlook Web App.

- **1** Dans l'écran Démarrer, faites défiler l'écran vers la gauche pour afficher la liste des applications, appuyez sur **Paramètres**  $\otimes$ , puis appuyez sur **e-mail & comptes**.
- **2** Appuyez sur **Ajouter un compte > Outlook**.

# **Configuration d'un compte de messagerie d'un fournisseur d'accès à Internet (FAI)**

Lorsque vous configurez un compte de messagerie, votre téléphone recherche automatiquement les paramètres adéquats pour votre compte de messagerie. Le compte de messagerie peut être géré par votre fournisseur d'accès à Internet (FAI) ou il peut s'agir d'un compte de messagerie IMAP ou

POP proposé par un autre fournisseur.

- **1** Dans l'écran Démarrer, faites défiler l'écran vers la gauche pour afficher la liste des applications, appuyez sur **Paramètres**  $\otimes$ , puis appuyez sur **e-mail & comptes**.
- **2** Appuyez sur **Ajouter un compte > Autre compte**.

La liste suivante contient des paramètres que vous devez connaître au cas où les paramètres de compte de messagerie corrects ne sont pas automatiquement détectés. En règle générale, vous pouvez trouver ces informations sur le site Web de votre fournisseur.

- Type de compte de messagerie (POP ou IMAP)
- Adresse du serveur de messagerie entrant
- Adresse du serveur de messagerie sortant (SMTP)
- Paramètres d'authentification du serveur
- Paramètres SSL pour les messages entrants
- Paramètres SSL pour les messages sortants

# **Envoi d'un e-mail**

Une fois que vous avez configuré un compte de messagerie sur votre téléphone, vous pouvez envoyer et supprimer des e-mails de ce compte.

- **1** Dans l'écran Démarrer, appuyez sur le compte de messagerie auquel vous souhaitez accéder (Outlook, Google ou Windows Live, par exemple).
- 2 Appuyez sur **Nouveau** (+).
- **3** Effectuez l'une des opérations suivantes :
- Dans le champ  $\lambda$  :, appuyez sur **Ajouter** (+), puis choisissez un contact.
- Appuyez sur le champ  $\lambda$  :, puis saisissez les premiers caractères d'une adresse e-mail. Le téléphone suggère plusieurs contacts à mesure que vous saisissez l'adresse.
- Pour supprimer un destinataire, appuyez sur son nom ou adresse e-mail, puis appuyez sur Supprimer.
- **4** Appuyez sur le champ Objet :, puis saisissez l'objet de l'e-mail.
- **5** Appuyez au-dessous du champ Objet :, rédigez votre e-mail, puis appuyez sur **Envoyer** ...

**REMARQUE** : Vous pouvez joindre des images en appuyant sur l'icône (0) de pièce jointe avant l'envoi du message.

### **Consultation des e-mails**

- **1** Dans l'écran Démarrer, appuyez sur le compte de messagerie auquel vous souhaitez accéder (Outlook, Google ou Windows Live, par exemple).
- **2** Sélectionnez un e-mail.

#### **Une fois le message affiché, utilisez une des options suivantes :**

- Pour répondre à l'e-mail ou le transférer, appuyez sur **Répondre** , puis effectuez l'une des opérations suivantes :
- Pour supprimer un e-mail, appuyez sur l'e-mail pour l'ouvrir, puis appuyez sur **Supprimer** (ii).
- Pour supprimer plusieurs e-mails, appuyez sur le bord gauche

d'un e-mail que vous souhaitez supprimer. Une case à cocher s'affiche. Appuyez sur la case correspondant à chaque e-mail que vous souhaitez supprimer, puis appuyez sur **Supprimer**.

# **Récupération des e-mails**

Vous pouvez vérifier automatiquement ou manuellement l'arrivée de nouveaux e-mails.

#### **Pour vérifier manuellement :**

- **1** Dans l'écran Démarrer, appuyez  $sur \bigodot$  pour accéder à la liste des applications, puis appuyez sur l'application E-mail. Vous pouvez également appuyez sur la vignette e-mail de l'écran Démarrer, puis sélectionner le compte de messagerie que vous souhaitez utiliser, comme Hotmail, gmail, etc.
- **2** Choisissez synchroniser. Votre téléphone Windows se connecte alors à votre compte de messagerie et récupère les nouveaux messages.

### **Pour vérifier de manière automatique :**

- **1** Vous pouvez configurer le compte de messagerie de sorte que le téléphone Windows Phone récupère automatiquement les e-mails.
- **2** Le paramètre Télécharger les e-mails à partir de vous permet de modifier la période de récupération des e-mails (synchronisation) (pour plus de détails, reportez-vous à la section Modification des paramètres d'un compte de messagerie).

# **Modification des paramètres d'un compte de messagerie**

Vous pouvez définir des comptes supplémentaires en fonction de vos préférences personnelles.

- **1** Dans l'écran Démarrer, appuyez  $\mathsf{sur} \, \widehat{\!\mathcal{P}}$  pour accéder à la liste des applications, puis appuyez sur l'application E-mail. Vous pouvez également appuyer sur la vignette e-mail dans l'écran Démarrer.
- **2** Appuyez sur la barre d'application au bas de l'écran pour ouvrir le

menu des options, puis appuyez sur ajouter compte e-mail.

- **3** Choisissez la messagerie à utiliser. Plusieurs options sont proposées, notamment Windows Live, Outlook, Yahoo! Mail et Google.
- **4** Saisissez votre adresse e-mail et votre mot de passe. La synchronisation à votre nouveau compte de messagerie s'effectue automatiquement.

Vous pouvez toutefois modifier les paramètres en fonction de vos préférences.

- **1** Appuyez sur la barre d'application au bas de l'écran pour ouvrir le menu des options, puis appuyez sur Paramètres.
- **2** Vous pouvez modifier les options de synchronisation en appuyant sur Paramètres de synchronisation ou en cochant/décochant la case Toujours me mettre en Cci et Utiliser une signature.

#### **REMARQUE**:

• **Dans les paramètres de synchronisation, vous pouvez modifier les paramètres suivants concernant le téléchargement de nouveau contenu :** 

la période de récupération de contenu, le téléchargement d'e-mails à partir de contenu à synchroniser (e-mails, contacts, calendrier), l'activation/la désactivation des contenus et d'autres détails sur les informations du compte.

# **Suppression d'un compte de messagerie**

- **1** Dans l'écran Démarrer, appuyez  $sur \bigodot$  pour accéder à la liste des applications.
- **2** Appuyez sur Paramètres, puis accédez aux comptes de messagerie.
- **3** Appuyez longuement sur le compte que vous souhaitez supprimer, puis appuyez sur Supprimer.

# **Facebook**

# **Configuration d'un compte Facebook**

Lorsque vous configurez votre compte Facebook sur votre téléphone, les informations relatives à Facebook sont disponibles via votre téléphone. Vous pouvez alors accéder aux informations fournies par Facebook dans le hub Contacts, le hub Images et la carte Moi.

- **1** Dans l'écran Démarrer, faites défiler l'écran vers la gauche pour afficher la liste des applications, puis appuyez sur **Paramètres > Comptes de messagerie**.
- **2** Appuyez sur **Ajouter un compte > Facebook**.

#### **REMARQUES** :

• Pour configurer un compte Facebook sur votre téléphone, vous devez disposer d'une connexion réseau de données ou d'une connexion Wi-Fi active.

• Vous ne pouvez configurer qu'un seul compte Facebook à la fois sur votre téléphone. Si vous souhaitez ajouter un autre compte, vous devez d'abord supprimer le compte configuré sur votre téléphone.

 $\overline{57}$ 

# **Prise de vue et Divertissement**

# **enregistrement d'une vidéo**

Avant d'utiliser l'appareil photo, vous êtes invité à indiquer s'il doit utiliser votre position géographique. Si vous activez cette option, les informations relatives à votre situation géographique sont ajoutées à vos photos pour que vous sachiez où vous les avez prises.

# **Prendre une photo**

- **1** Dans l'écran Démarrer, faites défiler l'affichage vers la gauche jusqu'à la liste des applications.
- **2** Appuyez sur **Caméra**. Pour démarrer l'appareil photo, vous pouvez également appuyer sur le bouton Appareil photo du téléphone et le maintenir enfoncé.
- **3** Assurez-vous que le paramètre de l'appareil photo est sélectionné. Tenez le téléphone à la verticale ou à l'horizontale en évitant de le faire bouger. Vous pouvez effectuer un

58 LG-E900 | Guide de l'utilisateur

zoom avant ou arrière (Calles) pour vous rapprocher ou vous éloigner du sujet.

**ASTUCE** ! Vous souhaitez faire des essais avec les réglages de l'appareil photo ? Appuyez à l'écran pour ajuster les divers paramètres, y compris le flash.

- **4** Appuyez sur le bouton Appareil photo du téléphone pour prendre une photo.
- **5** La photo est automatiquement enregistrée dans l'album Pellicule de votre téléphone.

Vous pouvez également choisir de télécharger des photos vers le Web et notamment de les partager automatiquement sur SkyDrive.

# **Divertissement Lorsque la photo est prise**

**1** Après avoir pris une photo, faites glisser l'affichage vers la droite pour la prévisualiser dans la visionneuse de photos.

**ASTUCE** ! Vous souhaitez visualiser vos photos et vidéos sous forme de pellicule ? Accédez à l'appareil photo, appuyez sur une photo ou une vidéo, pincez-la comme si vous souhaitiez la réduire, puis faites défiler l'affichage vers la gauche ou la droite pour visualiser la pellicule. Pour mieux profiter de la pellicule, faites pivoter votre téléphone sur le côté pour visualiser les photos en mode Paysage.

**2** Appuyez de manière prolongée sur l'image pour afficher les options disponibles, telles qu'ajouter l'image en tant que favori, la supprimer, la définir comme fond d'écran ou la charger pour l'envoyer en pièce jointe ou la télécharger sur Messaging ou Play To.

# **Pour enregistrer une vidéo, procédez comme suit :**

- **1** Dans l'écran Démarrer, faites défiler l'affichage vers la gauche jusqu'à la liste des applications.
- **2** Appuyez sur **Caméra**. Pour démarrer l'appareil photo, vous pouvez également appuyer sur le bouton Appareil photo du téléphone et le maintenir enfoncé.
- **3** Assurez-vous que le paramètre vidéo (\*) est sélectionné. Tenez le téléphone à la verticale ou à l'horizontale en évitant de le faire bouger.
- **4** Appuyez sur le bouton Appareil photo du téléphone pour commencer l'enregistrement ou l'arrêter.

La vidéo est automatiquement enregistrée dans l'album Pellicule de votre téléphone.

# **Après avoir enregistré une vidéo**

**1** Après avoir enregistré une vidéo, faites glisser l'affichage vers la droite, puis appuyez sur la vidéo pour la prévisualiser dans la visionneuse de vidéos.

Une photo représentant la vidéo s'affiche à l'écran et le nom de la vidéo s'affiche au bas de l'écran.

**REMARQUE** : Si votre téléphone Windows Phone possède une mémoire RAM de 256 Mo minimum et que le fabricant en offre la possibilité, vous pouvez enregistrer et lire des vidéos HD (résolution haute définition de 1 280 x 720). Si vous connectez le téléphone à votre ordinateur et copiez la vidéo sur ce dernier, vous pouvez lire la vidéo HD à pleine résolution, 1 280 x 720.

### **ASTUCES** !

- Pour regarder sur votre téléphone des vidéos téléchargées à partir d'un site Web, connectez le téléphone à l'ordinateur et synchronisez-les avec votre téléphone. Il est impossible de télécharger automatiquement des vidéos vers votre téléphone.
- Pour rechercher une vidéo capturée avec le téléphone et synchronisée avec l'ordinateur, ouvrez le logiciel Zune, puis cliquez sur **Collection > Vidéos**.
- Si vous souhaitez supprimer un grand nombre de photos ou de vidéos, ou enregistrer ces dernières sur votre ordinateur, il vous est possible de gagner du temps en raccordant le téléphone à l'ordinateur et en utilisant le logiciel Zune.

# **Ajout d'informations de localisation aux photos**

Lorsque vous chargez et partagez des photos auxquelles vous avez ajouté la situation géographique (GPS) au moment de la prise de vue, les autres utilisateurs ont accès à ces informations. Vous et vous amis avez alors la possibilité de visualiser ces photos sur une carte avec Bing et la Galerie photos de Windows Live. Vous pouvez même rechercher d'autres photos semblables sur le Web, puisque l'emplacement géographique est intégré à la photo.

- **1** Dans l'écran Démarrer, faites défiler l'affichage vers la gauche jusqu'à la liste des applications, puis appuyez sur Paramètres > Applications > Photos + Caméra
- **2** Activez la fonction Inclure les informations de localisation (GPS) dans les photos prises.

**REMARQUE** : Si vous souhaitez laisser ces informations avec les photos lorsque vous les téléchargez vers Facebook ou SkyDrive, activez la fonction Conserver les informations de localisation lors du téléchargement des photos.

### **Présentation du mode Appareil photo**

**Mode Appareil photo/ Enregistrement de vidéos** : faites glisser cette icône pour passer en mode Appareil photo/Enregistrement de vidéos.

**Zoom** : permet d'effectuer un zoom avant ou arrière.

**Réglages** : appuyez sur cette icône pour ouvrir le menu Réglages. Reportez-vous à la section Utilisation des paramètres avancés. Permet de configurer divers paramètres, notamment Mode Prise de vue intelligente, Prise de vue Beauté, ScanSearch, Résolution photo.

# **Paramètres photo/vidéo intelligents**

Dans le viseur, appuyez sur  $\circledast$  pour ouvrir toutes les options de paramètres avancés.

Vous pouvez modifier les paramètres en faisant tourner la molette.

Une fois l'option appropriée sélectionnée, appuyez dessus pour configurer le paramètre correspondant.

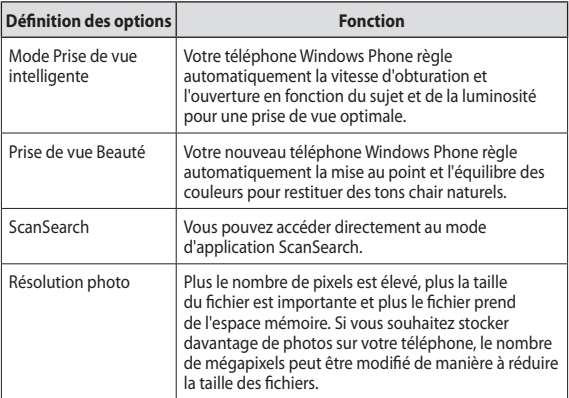

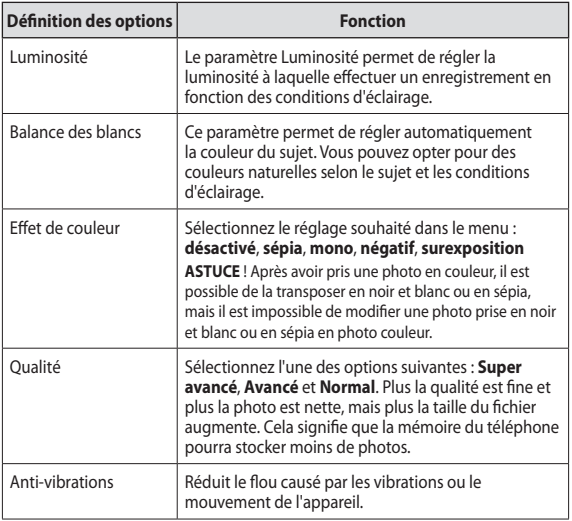

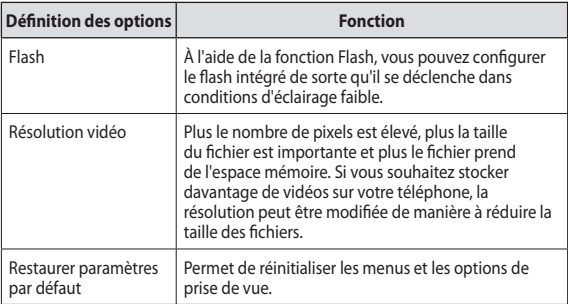

**REMARQUE** : Avant de prendre une photo, vous pouvez appuyer sur **Paramètre > Application** > **photos + Caméra** pour accéder aux paramètres suivants : GPS, SkyDrive.

# **Images**

Découvrez comment visualiser des photos et lire des vidéos enregistrées dans la mémoire de votre téléphone.

# **Hub Photos**

Dans Windows Phone, le hub Photos est l'équivalent numérique des photos que vous mettez dans votre portefeuille. Il affiche toutes les photos prises avec l'appareil photo de votre téléphone, enregistrées à partir d'un e-mail, d'un SMS ou du Web, ou encore téléchargées depuis votre ordinateur.

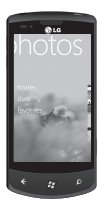

• Mosaïque. Galerie des photos locales apparaissant dans la vue Toutes. Cette mosaïque, composée de vos

photos marquant des moments spéciaux, change après cinq mises en marche du téléphone. Si vous synchronisez votre téléphone à l'aide du logiciel Zune avant d'accéder au hub Photos, vos photos se trouveront déjà dans le hub.

- Quoi de neuf. Il s'agit des dernières photos que votre famille et vos amis ont téléchargées sur Windows Live ou Facebook.
- Collection Photos. Il est possible d'afficher les photos et les vidéos par album, date ou favoris. Après avoir ajouté une photo à l'album Favoris, vous pouvez épingler l'album à l'écran Démarrer.
- Arrière-plan du hub. Appuyez n'importe où dans le hub pour modifier l'arrière-plan ou laisseznous le faire en utilisant l'une de vos photos. Quel que soit le cas, lorsque vous modifiez l'arrière-plan, la vignette Photos de l'écran Démarrer change également.
- Logiciel Zune. Synchronisez des

fichiers avec votre téléphone pour transférer des photos présentes sur votre ordinateur dans des albums du téléphone et vice versa.

**REMARQUE** : Lorsque vous accédez au hub Photos pour la première fois, 8 photos provenant du dossier 7 de la mosaïque s'affichent. Pour afficher une mosaïque de vos propres photos à cet endroit, appuyez sur le dossier 7 pour l'afficher. Désormais, la mosaïque choisit au hasard des photos de votre album Pellicule, ainsi que des albums synchronisés à partir de votre ordinateur ou de vos sites de réseaux sociaux.

# **Formats de fichiers pris en charge**

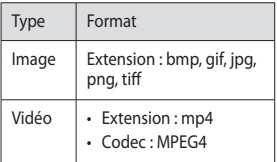

66 LG-E900 | Guide de l'utilisateur

**REMARQUE** : Seuls les fichiers au format JPG sont pris en charge par le téléphone pour le partage de photos à l'aide du client PC Zune.

- Selon le logiciel installé sur le téléphone, certains formats de fichiers ne sont pas pris en charge.
- Si la taille de fichier dépasse la mémoire disponible, une erreur risque de se produire à l'ouverture des fichiers.

### **Albums**

Les albums photo jouent un rôle essentiel dans l'organisation de vos photos et de vos vidéos, que ce soit sur votre téléphone, sur votre ordinateur ou sur le Web. C'est pourquoi il est important de savoir où il est possible d'ajouter et de supprimer des albums.

Le logiciel Zune place les photos figurant dans les albums du téléphone, à savoir Pellicule, Photos enregistrées, Photos reçues, dans la bibliothèque Images de votre ordinateur.

**REMARQUE** : À l'exception de l'affichage et de la suppression d'albums, toutes les

autres tâches relatives aux albums doivent être effectuées à l'aide du logiciel Zune sur votre ordinateur.

# **Affichage d'une photo**

**1** Dans l'écran Démarrer, appuyez sur la flèche pour accéder à la liste des applications, puis appuyez sur **Photos**.

Vous pouvez également appuyer sur la vignette **Photos** dans l'écran Démarrer si elle est épinglée en tant que vignette favorite dans l'écran Démarrer.

**2** Dans Photos, faites glisser latéralement l'affichage pour accéder aux albums photo (tout, date, favoris), puis appuyez sur la vignette d'une photo pour l'ouvrir et la visualiser.

Lorsque vous visualisez une photo, vous pouvez utiliser les options suivantes :

• Pour afficher d'autres photos, faites défiler l'affichage vers la droite ou vers la gauche.

- Lorsque vous appuyez de manière prolongée sur une image, un bref menu s'affiche et vous permet de supprimer, partager ou ajouter l'image à vos favoris.
- Pour effectuer un zoom avant ou arrière, appuyez sur l'écran avec deux doigts et écartez-les (rapprochez les doigts pour effectuer un zoom arrière).

# **Lecture d'une vidéo**

- **1** Dans Photos, faites glisser latéralement l'affichage pour accéder aux albums photo (tout, date, favoris), puis appuyez sur la vignette de la vidéo à ouvrir et visualiser.
- **2** Appuyez sur la vignette de la vidéo à regarder.
- **3** Faites tourner l'appareil dans le sens anti-horaire pour passer en mode Paysage.
- **4** Commandez la lecture à l'aide des touches virtuelles.

# **Partage de photos et de vidéos**

- **1** Dans l'écran Démarrer, appuyez sur **Photos**
- **2** Recherchez la photo à partager. Il est impossible de télécharger des photos figurant dans des albums en ligne.
- **3** Appuyez de façon prolongée sur la photo, puis appuyez sur **Partager**.
- **4** Indiquez comment partager ou télécharger la photo sur le Web (SMS, e-mail ou partage sur **SkyDrive**).

**REMARQUE** : SkyDrive fait partie de Windows Live. Il s'agit d'un service protégé par mot de passe sur le Web (photos.live.com), qui vous permet de stocker et de partager gratuitement jusqu'à 25 Go de documents et de photos. Connectez-vous avec votre identifiant Windows Live. Vous pouvez à présent commencer.

**ASTUCE** ! Une fois que vous avez téléchargé des photos sur SkyDrive à partir de votre téléphone, vous pouvez les retrouver et les modifier dans la Galerie de photos Windows Live sur votre ordinateur sans avoir besoin de vous connecter au Web. Votre ordinateur doit être équipé de Windows Vista ou de Windows 7. Pour savoir si la Galerie de photos de Windows Live est installée sur votre ordinateur, cliquez sur le bouton Démarrer  $\sqrt{m}$ . Dans la zone de recherche, saisissez galerie photos, puis cliquez sur Galerie de photos Windows Live dans la liste des résultats.

# **Favoris dans la galerie Favoris**

L'utilisation de l'album Favoris du hub Photos a l'avantage de placer vos photos les plus intéressantes au même endroit pour en faciliter la visualisation. Les photos placées dans cet album sont en outre les seules que vous pouvez épingler sur l'écran Démarrer (si cela vous fait plaisir de les voir souvent).

- **1** Dans l'écran Démarrer, appuyez sur **Photos**, recherchez une photo et appuyez dessus pour l'ouvrir.
- **2** Dans la visionneuse de photos, appuyez de façon prolongée sur la photo, puis appuyez sur **Ajouter aux favoris**.

**ASTUCE** ! Vous souhaitez ajouter une photo d'un album en ligne en tant que favori ? Ouvrez la photo, appuyez dessus, puis appuyez sur Enregistrer sur le téléphone. La photo est ajoutée au dossier Photos enregistrées (dans le hub Photos, accédez à Tout > Photos enregistrées). Recherchez la photo, puis suivez l'étape 3 ci-dessus permettant d'ajouter une photo enregistrée en tant que favori.

## **Ajout ou suppression d'une légende sur une photo**

### **Pour ajouter une légende, procédez comme suit :**

Vous pouvez ajouter des légendes à des photos téléchargées vers Facebook ou Windows Live.

- **1** Appuyez sur la photo, puis sur Partager.
- **2** Choisissez le compte à utiliser pour télécharger la photo.
- **3** Appuyez sur la zone de texte pour saisir une légende. Si vous ne

commencez pas à saisir la légende sous 4 secondes, la photo est téléchargée sans légende.

### **4** Appuyez sur Télécharger. **Pour supprimer une légende, procédez comme suit :**

Vous devez travailler sur votre ordinateur pour supprimer une légende. En outre, vous pouvez uniquement supprimer la légende d'une photo déjà téléchargée.

- **1** Recherchez la photo qui vous intéresse.
- **2** Connectez-vous et suivez les instructions fournies par Facebook ou Windows Live pour supprimer la légende.

# **Ajout d'informations de localisation aux photos**

Lorsque vous chargez et partagez des photos auxquelles vous avez ajouté la situation géographique (GPS) au moment de la prise de vue, les autres utilisateurs ont accès à ces informations. Vous et vous amis avez alors la possibilité de visualiser ces

70 LG-E900 | Guide de l'utilisateur

photos sur une carte avec Bing et la Galerie photos de Windows Live. Vous pouvez même rechercher d'autres photos semblables sur le Web, puisque l'emplacement géographique est intégré à la photo.

- **1** Dans l'écran Démarrer, faites défiler l'affichage vers la gauche jusqu'à la liste des applications, puis appuyez sur **Paramètres > Applications > Photos + Caméra**.
- **2** Activez la fonction Inclure les informations de localisation (GPS) dans les photos prises.

**REMARQUE** : Si vous souhaitez laisser ces informations avec les photos lorsque vous les téléchargez vers Facebook ou SkyDrive, activez la fonction Conserver les informations de localisation lors du téléchargement des photos.
# **Musique + vidéos**

# **Zune software**

"Synchronisez des fichiers avec votre mobile pour transférer musiques et vidéos depuis votre PC sur votre mobile et vice versa.

### **Téléchargement de musique, de vidéos et de podcasts sur Marketplace**

Zune Marketplace est une boutique tout-en-un consacrée à la musique, les podcasts, les films, les vidéos, les émissions de télévision et bien plus encore. La lecture ou le téléchargement de certains articles et échantillons sont gratuits. D'autres articles sont à louer ou à acheter.

Il existe deux méthodes pour accéder à Zune Marketplace :

#### **Pour télécharger ou diffuser de la musique directement sur votre téléphone, procédez comme suit :**

- **1** Dans l'écran Démarrer, appuyez sur **Musique + vidéos**.
- **2** Faites défiler l'affichage

jusqu'à Zune, puis appuyez sur **Marketplace**.

- **3** Recherchez un titre, un album, un artiste ou une liste d'écoute en procédant de l'une des manières suivantes :
- Faites défiler l'affichage vers la gauche ou la droite, parcourez les catégories proposées, puis appuyez sur l'élément qui vous intéresse.
- Appuyez sur le bouton Rechercher, saisissez le titre d'une chanson, le titre d'un album ou le nom d'un artiste, puis appuyez sur l'élément souhaité.
- **4** Suivez les instructions pour récupérer la musique, les vidéos, les photos, etc. dans votre collection.

**Pour télécharger de la musique, des podcasts, des vidéos, des films et des émissions de télévision sur votre ordinateur, procédez comme suit :**

- **1** Connectez le téléphone à l'ordinateur à l'aide du câble.
- **2** Rendez-vous sur **windowsphone. com** pour installer le **logiciel Zune**.

**3** Ouvrez le logiciel Zune, puis suivez les instructions affichées pour importer le contenu musical, les vidéos, les photos, etc. dans votre collection.

Si vous n'êtes pas connecté, cliquez sur Connexion. Si vous possédez plusieurs comptes Windows Live, indiquez celui dont vous vous êtes servi lors de la configuration du téléphone.

**4** Cliquez sur **collection**, puis faites glisser tout le contenu à synchroniser sur l'icône du téléphone dans le coin inférieur gauche.

**REMARQUE** : Tous les éléments ne sont pas disponibles à la vente, la location, le téléchargement ou la diffusion. Zune Marketplace n'est pas disponible dans tous les pays ni dans toutes les langues. Le contenu de Zune Marketplace varie selon le marché concerné. Pour en savoir plus sur l'utilisation de Zune Marketplace, rendez-vous sur **Zune.net**.

#### **Formats de fichiers supportés**

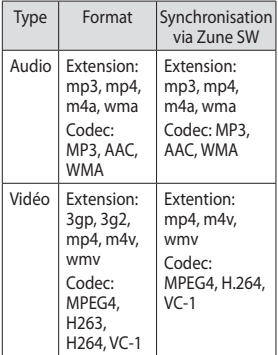

### **Lecture de musique, de vidéos et de podcasts**

Votre téléphone Windows Phone n'est pas un simple téléphone. C'est aussi un excellent lecteur vidéo et audio Zune.

Écoutez de la musique pendant que vous surfez sur le Web, vérifiez votre messagerie électronique, écoutez vos podcasts favorites pendant vos trajets ou regardez un film pendant un vol. Plus besoin de vous armer de tout autre appareil. Windows Phone est en mesure de pourvoir à tous vos besoins en termes de divertissement.

- **1** Dans l'écran Démarrer, appuyez sur **Musique + vidéos**.
- **2** Faites défiler l'affichage jusqu'à **Zune**, puis appuyez sur **Musique**, **Vidéos** ou **Podcasts**.
- **3** Recherchez l'élément à lire en suivant l'une des méthodes cidessous :
- Faites défiler l'affichage vers la gauche ou la droite, appuyez sur une catégorie (Artistes, Albums ou Chansons, par exemple), puis faites défiler l'affichage vers la gauche ou la droite, le cas échéant.
- Pour effectuer une recherche dans Zune Marketplace, appuyez sur le bouton Rechercher, puis saisissez le titre d'une chanson, le titre d'un album ou le nom d'un artiste (Zune Marketplace n'est pas disponible dans tous les pays).
- **4** Appuyez sur l'élément à lire. Pour régler le volume au cours d'une communication, appuyez sur les boutons de réglage du volume sur le côté du téléphone.

Type Format Synchronisation

### **ASTUCES** !

- Il existe un moyen rapide de passer tous vos morceaux de musique dans un ordre aléatoire. Faites défiler l'affichage jusqu'à Zune, puis appuyez sur Lire. Cette icône se trouve à côté de Musique.
- Si une catégorie (Chanson ou Albums, par exemple) contient un grand nombre d'éléments, il est possible de passer très rapidement à un point particulier de la liste sans avoir à tout faire défiler. Par exemple, supposons que vous vous trouvez au tout début de la liste Chansons (dans la partie « a ») et que vous souhaitez écouter une chanson commençant par la lettre « s ». Appuyez sur la zone colorée affichant la lettre « a ». Dans la grille qui s'affiche, appuyez sur S.

# **Pour commander la lecture, procédez comme suit**

**1** Pendant la lecture d'un élément, utilisez les commandes de réglage ci-après (selon le type de support, notamment les vidéos, certaines commandes ne sont pas disponibles).

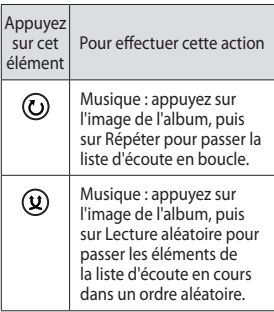

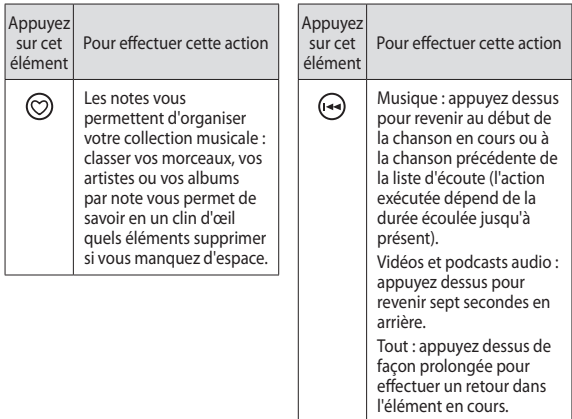

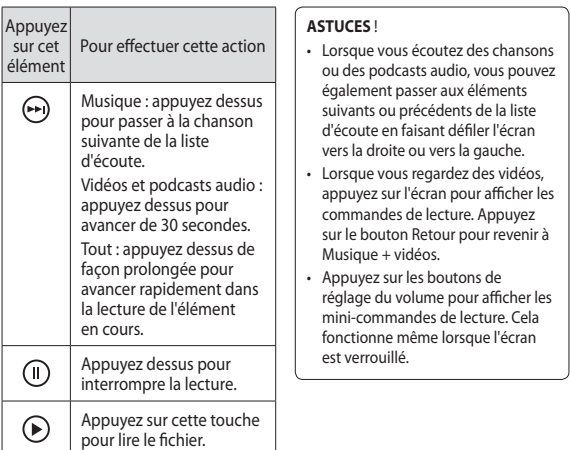

#### **Pour afficher la liste d'écoute en cours, procédez comme suit :**

Lorsque vous écoutez de la musique, les quelques éléments suivants de la liste d'écoute s'affichent sous l'image de l'album. Pour afficher tous les éléments de la liste d'écoute, procédez comme suit :

- **1** Appuyez sur le nom de la chanson en cours (sous l'image de l'album).
- **2** Pour masquer la liste d'écoute, patientez quelques secondes ou appuyez sur le bouton Retour  $\mathcal{L}$ .

**ASTUCE** ! Pour écouter une autre chanson de la liste d'écoute, faites défiler l'affichage vers le haut ou vers le bas comme il convient, puis appuyez sur le nom de l'élément à lire.

#### **Pour afficher le morceau de musique en cours, procédez comme suit :**

- **1** Effectuez l'une des opérations suivantes :
- Appuyez sur les boutons de réglage du volume. Le nom de la chanson en cours s'affiche au-dessus des mini-commandes de lecture. Cela fonctionne même lorsque le téléphone est verrouillé.
- Dans Musique + vidéos, faites défiler l'affichage jusqu'à Historique.

#### **Pour afficher les informations relatives à une chanson, procédez comme suit :**

- **1** Dans **Musique + vidéos**, pendant la lecture d'une chanson, appuyez sur le nom de l'artiste.
- **2** Faites défiler l'affichage vers la gauche ou la droite pour afficher diverses informations (selon disponibilité), telles que les autres albums de cet artiste, des opinions sur l'album et la biographie de l'artiste.

### **Jeux**

### **Hub Jeux**

Le hub Jeux vous permet non seulement de jouer à des jeux sur le téléphone, mais aussi de vous connecter à votre ordinateur et votre console Xbox pour étendre votre expérience de jeu.

- Projecteur. Tenez-vous au courant de l'actualité, des astuces et des tendances de jeux Xbox LIVE directement auprès de l'équipe Xbox LIVE.
- Profil de joueur Xbox LIVE. Consultez votre profil pour afficher les jeux auxquels vous avez récemment joué, voir votre carte de joueur, modifier les informations de votre compte et même personnaliser votre avatar.
- Demandes. Affichez les invitations pour rejoindre rapidement une partie de jeu, savoir qui doit jouer dans un jeu où chacun prend son tour ou accepter un wizz de votre ami pour passer à l'action.

• Collection. Affichez tous les jeux Xbox LIVE et autres regroupés sur votre téléphone au même endroit.

# **Jouer à un jeu**

Xbox LIVE n'est pas disponible partout. S'il est disponible et que vous souhaitez participer à des jeux, utilisez un compte Xbox LIVE existant ou créez-en un autre. Vous devez installer le jeu sur le téléphone pour pouvoir y jouer.

- **1** Dans l'écran Démarrer, appuyez sur **Jeux**.
- **2** Faites défiler l'affichage vers la gauche jusqu'à Collection et appuyez dessus pour ouvrir un jeu que vous avez acheté. Pour pouvoir jouer à un jeu Xbox LIVE, vous devez vous connecter (ou vous inscrire) à Xbox LIVE.
- **3** Pour vérifier si vous avez reçu une invitation pour participer à un jeu ou une notification de prendre votre tour, faites défiler l'affichage vers la gauche jusqu'à Demandes. Si vous souhaitez jouer avec un ami, mais

que vous ne disposez d'aucun jeu multi-joueurs sur votre téléphone, faites défiler l'affichage jusqu'au bas de la collection, puis appuyez sur Télécharger plus de jeux pour voir les jeux que vous pouvez essayer ou acheter sur Marketplace.

**REMARQUE** : Xbox LIVE n'est pas disponible dans tous les pays ou régions.

# **Radio FM**

Découvrez comment écouter de la musique et les informations sur la radio FM. Pour écouter la radio FM, vous devez connecter l'oreillette fournie, qui fait office d'antenne radio.

#### **Pour écouter une station de musique, procédez comme suit :**

- **1 Branchez l'oreillette fournie sur l'appareil (elle fait office d'antenne)**.
- **2** Dans l'écran Démarrer, appuyez sur **Musique + vidéos**.
- **3** Faites défiler l'affichage jusqu'à **Radio**.
- **4** Pour choisir une station, effectuez l'une des opérations suivantes :
- Déplacez votre doigt vers la droite ou la gauche pour parcourir les fréquences. (si vous faites glisser rapidement l'affichage, vous allez passer aux stations ayant un bon signal, mais les stations faibles seront ignorées).
- Lorsque vous appuyez de manière prolongée sur le bouton de la radio, un bref menu que vous pouvez épingler s'affiche et vous offre les options suivantes : Démarrer, Paramètres, Mode radio : hautparleur.
- Appuyez sur Favoris  $(\star)$  pour afficher vos stations favorites.

#### **ASTUCES** !

- Appuyez sur Lire  $(\mathbb{P})$  ou Pause  $(\mathbb{I})$ pour lancer ou arrêter la lecture.
- Si l'écran est verrouillé, appuyez sur les boutons de réglage du volume pour afficher les mini-commandes de lecture. Vous pouvez utiliser ces commandes pour interrompre ou reprendre la radio ou passer à la station suivante ou précédente.

**REMARQUE** : Lorsque vous changez de canal, il se peut que des informations sur chaque station s'affichent, notamment son genre et la chanson ou l'émission en cours. Chaque station décide de ce qu'elle diffuse ; par conséquent, vous ne verrez pas d'informations pour toutes les stations.

#### **Pour ajouter une station à vos favoris ou en supprimer une, procédez comme suit :**

Pour pouvoir écouter des stations rapidement, ajoutez-les à vos favoris.

- **1** Réglez une station.
- **2** Effectuez l'une des opérations suivantes :
- Pour ajouter la station en tant que favori, appuyez sur Ajouter favori .
- Pour supprimer la station des favoris, appuyez sur Supprimer favori  $(\triangle)$ .

**ASTUCES** ! Pour afficher vos stations favorites, appuyez sur Favoris. Vous pouvez également épingler une station favorite sur l'écran Démarrer en appuyant de façon prolongée sur le numéro de la station.

#### **Pour basculer entre les modes haut-parleur et oreillette, procédez comme suit :**

- **1** Pendant que vous écoutez une station, appuyez de façon prolongée sur son numéro.
- **2** Appuyez sur Mode Radio : casque ou Mode Radio : haut-parleur pour basculer entre les deux options.

#### **Pour modifier les régions de la radio, procédez comme suit :**

Si vous voyagez à l'étranger, il vous faut changer le paramètre régional de la radio pour pouvoir écouter des stations FM. Dans ce cas, n'oubliez pas de rétablir le réglage d'origine une fois de retour.

- **1** Pendant que vous écoutez une station, appuyez de façon prolongée sur son numéro.
- **2** Appuyez sur **Réglages**.
- **3** Dans l'écran Radio, appuyez sur la zone Région, puis sur le nom correspondant à la région souhaitée.

# **Réglage des alarmes Utilitaires début du rendez-vous. Le comme de la proposition du rendez-vous. Le comme de la proposition de la**

- 1 Élément à toucher > sur Démarrer pour accéder à la liste des applications, puis sur l'application Alarmes<sup><sup>®</sup></sup>
- **2** Pour ajouter une nouvelle alarme, appuyez sur  $\left(\frac{1}{2}\right)$  au bas de la barre du menu des options . Il existe des alarmes préréglées que vous pouvez activer.
- **3** Appuyez sur Heure pour régler l'heure à laquelle l'alarme doit sonner.
- **4** Réglez la répétition. Les icônes indiquent le jour de la semaine que vous sélectionnez.
- **5** Choisissez le son de votre choix et donnez-lui un nom. Une fois que vous avez fini de configurer l'alarme, appuyez sur  $\left(\widehat{\mathbf{a}}\right)$  au bas de la page.

# **Utilisation de la calculatrice**

**1** Élément à toucher  $\bigodot$  sur Démarrer pour accéder à la liste des applications, puis sur l'application

82 LG-E900 | Guide de l'utilisateur

# **Calculatrice**

- **2** Saisissez les nombres à l'aide des touches numériques.
- **3** Pour les calculs simples, appuyez sur la fonction voulue  $(+, -, x)$  ou  $\div$ ). suivie de  $=$
- **4** Pour des calculs plus complexes, passez au mode d'affichage Paysage, puis choisissez sin, cos, tan, log, etc.

# **Ajout d'un événement au calendrier**

- **1** Élément à toucher  $\bigoplus$  sur Démarrer pour accéder à la liste des applications, puis appuyez sur l'application **Calendrier** .
- **2** Appuyez sur  $\left(\frac{1}{2}\right)$  pour configurer un nouveau rendez-vous.
- **3** Appuyez sur Objet pour définir le titre du rendez-vous.
- **4** Appuyez sur Emplacement pour définir le lieu.
- **5** Appuyez sur Date pour choisir la date, puis choisissez l'heure de

**Utilitaires** début du rendez-vous.

- **6** Appuyez sur Durée pour choisir la durée du rendez-vous.
- **7** Si vous souhaitez configurer un rappel, l'état et le statut du rendez-vous, appuyez sur détails supplémentaires, puis sélectionnez les options de votre choix.
- **8** Si vous souhaitez ajouter des participants au rendez-vous, appuyez sur ajouter quelqu'un pour choisir un contact. Vous pouvez également indiquer s'il s'agit d'un rendez-vous privé et ajouter des notes.
- **9** Appuyez sur **Enregistrer** pour enregistrer le rendez-vous dans le calendrier. Un carré coloré dans le calendrier marque les jours pour lesquels des rendez-vous sont définis. Une alarme sonnera à l'heure de début du rendez-vous pour vous aider à vous organiser.
- **10** En cas de besoin, vous avez la possibilité de modifier les détails du rendez-vous ou de les supprimer. Pour ce faire, appuyez

sur  $\odot$  pour les modifier ou sur  $\binom{m}{k}$ pour les supprimer.

# **Office**

Vous pouvez gérer et afficher les fichiers documents. Les types de fichiers pris en charge sont les suivants : doc, docx, txt, xls, xlsx.

- **1** Élément à toucher  $\bigodot$  sur Démarrer pour accéder à la liste des applications, puis sur l'application **Office** .
- **2** Pour créer une note, appuyez sur nouvelle note et ajoutez des commentaires pour effectuer le suivi de ce qui se passe à la maison, à l'école ou au travail. Pour afficher toutes les notes, appuyez sur Toutes.
- **3** Pour afficher ou modifier des fichiers Explore Excel, Explore Word, Explore PowerPoint, faites défiler l'affichage jusqu'à Documents.
- **4** Appuyez de façon prolongée sur un fichier pour afficher les options envoyer, supprimer et propriétés.

# **Applications Windows**

- **1** Commencez par définir un compte Windows. Saisissez votre nom d'utilisateur et votre mot de passe.
- **2** Une fois que vous êtes connecté, les contacts, les e-mails et l'agenda de votre compte Windows sont automatiquement synchronisés avec votre téléphone Windows Phone 7.

**Astuce** ! Si vous modifiez votre compte Windows Live après vous être inscrit ou si vous le supprimez, suivez la procédure ci-après : **Applications > Paramètres > système > e-mail et comptes > ajouter un compte > Appuyez de façon prolongée sur Windows Live pour effectuer la synchronisation ou la suppression**.

# **Cartes**

Ce menu vous permet d'afficher votre position actuelle et d'obtenir l'itinéraire jusqu'à votre destination. Le téléphone Windows Phone 7 doit être connecté à un réseau Wi-Fi ou 3G/GPRS.

84 LG-E900 | Guide de l'utilisateur

### **itinéraires**

Appuyez sur  $\textcircled{1}$  et indiquez le lieu de départ et le lieu d'arrivée pour obtenir l'itinéraire. L'itinéraire indique comment aller du départ à l'arrivée et ajoute des détails comme la distance et la durée du trajet. Vous pouvez également rechercher l'itinéraire à suivre pour une marche  $\hat{\mathbf{r}}$  et un trajet en voiture  $\blacksquare$ .

#### **moi**

Appuyez sur  $\circledcirc$  pour rechercher votre position géographique. Il s'agit en fait de la localisation de votre téléphone. Vous pouvez afficher plus précisément l'endroit en appuyant deux fois sur l'écran ou en utilisant un mouvement de pincement-étirement sur l'écran.

Vous pouvez également épingler l'itinéraire à l'écran Démarrer ou le partager via la messagerie ou hotmail.

# **Applications Windows recherche**

Appuyez sur  $\circled{p}$  puis saisissez le lieu que vous recherchez. La carte est alors centrée sur ce lieu.

**REMARQUE** : Si vous activez la vue aérienne au bas de la page en faisant glisser l'affichage vers le haut et en appuyant dessus, vous pouvez effectuer une recherche aérienne. Ce mode décrit même les bâtiments et les vues alentours.

# **Marketplace**

Marketplace vous permet de télécharger des applications utiles, ainsi que de la musique et des jeux. Si vous installez ces derniers à partir de Marketplace, ils s'affichent dans la liste des applications.

- 1 Élément à toucher  $\bigoplus$  sur Démarrer pour accéder à la liste des applications, puis sur l'application **Marketplace**. Vous pouvez également appuyer sur la vignette **Marketplace** dans l'écran Démarrer.
- **2** Marketplace propose trois catégories : applis, jeux et musique. Sélectionnez le type de contenu

que vous souhaitez installer ou télécharger.

# **Hotmail**

L'application Hotmail se paramètre lors de la configuration initiale du téléphone. Selon vos paramètres de synchronisation, l'application Hotmail de votre téléphone est automatiquement synchronisée avec votre compte Windows en ligne.

L'écran Hotmail par défaut affiche la liste des messages présents dans la boîte de réception.

Appuyez sur la touche Menu, puis sur Actualiser pour envoyer ou recevoir de nouveaux e-mails et pour synchroniser vos e-mails avec votre compte Windows en ligne.

# **Navigateur Le Web Préférence site Web**

Le navigateur vous donne accès rapidement à un univers coloré de jeux, de musique, d'informations, de sports, de divertissement et bien plus encore, directement sur votre téléphone portable. Tout cela, où que vous soyez et quels que soient vos centres d'intérêts.

# **Accès au Web**

- **1** Appuyez sur la flèche  $\ominus$  dans l'écran Démarrer pour accéder à la liste des applications, puis appuyez sur l'application **Internet Explorer**. Vous pouvez également appuyer sur la vignette **Internet Explorer** dans l'écran Démarrer.
- **2** Vous accédez alors au site Web.

**REMARQUE** : Lorsque vous vous connectez à ces services et que vous téléchargez du contenu, des frais supplémentaires vous sont facturés. Vérifiez le coût des données auprès de votre fournisseur réseau.

# **Utilisation de la barre d'outils Web**

**1** Appuyez sur  $\mathcal{D}$  pour actualiser la page Web.

### **Utilisation des options**

Appuyez sur la barre d'options Menu pour utiliser ces options.

**transférer** : permet d'accéder à la page dont vous avez saisi l'adresse Web.

**partager la page** : permet d'envoyer la page par e-mail ou via la messagerie.

**rechercher sur la page** : permet de mettre en surbrillance le terme recherché sur la page.

**épingler au menu Démarrer** : permet d'épingler la page à un endroit précis de l'écran Démarrer pour pouvoir facilement y accéder.

**paramètre : permet de définir les options ci**-dessous.

 **Autoriser les cookies sur mon téléphone**

 **Laisser Bing suggérer des sites en cours de saisie**

#### **Le Web Préférence site Web**

**Version mobile**

**Version de bureau** 

**Supprimer historique** - permet de supprimer tous les fichiers temporaires, l'historique, les cookies et les mots de passe enregistrés d'Internet Explorer.

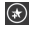

 **ajouter** : permet d'ajouter la page aux favoris.

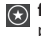

 **favoris** : permet d'accéder à la page des favoris.

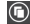

 **onglets** : permet d'utiliser des onglets en tant que gadgets de navigation pour basculer entre des groupes de pages.

# **Connectivite Wi-Fi**

# **Bluetooth**

**Activation de la fonction sans fil Bluetooth**

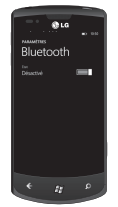

- **1** Dans l'écran Démarrer, appuyez sur la flèche  $\bigcirc$  pour accéder à la liste des applications.
- **2** Appuyez sur **Paramètres** > **Système** > **Bluetooth**.
- **3 Pour activer Bluetooth, faites glisser** le curseur **statut** sur **Activé**.
- **4** Recherchez l'oreillette compatible avec Bluetooth.
- **5** Appuyez sur le périphérique à associer.

88 LG-E900 | Guide de l'utilisateur

#### **Pour connecter une oreillette Bluetooth, procédez comme suit :**

Une fois l'association établie, vous pouvez vous connecter à un périphérique Bluetooth.

• Si Bluetooth est désactivé, appuyez sur Bluetooth pour l'activer. Dans la liste des périphériques Bluetooth, appuyez sur le nom du périphérique associé dans la liste.

#### **REMARQUES** :

- Pour désactiver ultérieurement Bluetooth, accédez à Paramètres, appuyez sur Bluetooth, puis faites glisser le curseur vers la gauche, sur la position Désactivé.
- Une fois que Bluetooth est configuré, Windows Phone 7 le reconnaît à la mise en route.
- Le Windows Phone 7 ne prend pas en charge la fonction Bluetooth de transfert de fi chiers entre téléphones cellulaires. Pour obtenir plus d'informations concernant le Bluetooth, consultez la FAQ (questions fréquemment posées).

# **Connectivite Wi-Fi**

Découvrez comment utiliser les fonctions de réseau sans fil de votre appareil pour activer un réseau local sans fil (WLAN) compatible avec les normes IEEE 802.11 b/g/n et vous y connecter. Vous pouvez vous connecter à Internet ou à tout autre périphérique réseau à partir de n'importe quel point d'accès ou zone d'accès sans fil. Cet appareil utilise des fréquences non harmonisées et est conçu pour une utilisation dans tous les pays européens. En Europe, le WLAN peut être utilisé à l'intérieur sans aucune restriction, par contre, en France, il est impossible de l'utiliser à l'extérieur.

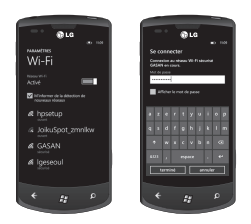

# **Connexion à un réseau sans fil**

- **1** Dans l'écran Démarrer, appuyez sur la flèche  $\bigcirc$  pour accéder à la liste des applications.
- **2** Appuyez sur **Paramètres > Système > WiFi** pour établir une connexion à un réseau sans fil.
- **3** Faites glisser le curseur sur **Activé** pour activer les connexions sans fil. Dans la majorité des cas, les réseaux sécurisés et non sécurisés s'affichent.
- **4** Appuyez à présent sur le réseau auquel vous souhaitez vous connecter.
- **5** Dans l'écran suivant, appuyez sur les champs de texte. Saisissez ensuite votre nom d'utilisateur et votre mot de passe.
- **6** Appuyez sur **terminé**.

**REMARQUE** : Pour éviter que vous ne vous connectiez par erreur à un réseau incorrect du même nom, cet avertissement s'affiche. Appuyez si vous savez qu'il s'agit du bon réseau.

### **Modification de votre connexion Wi-Fi**

Supposons que vous avez besoin de modifier les paramètres d'un réseau sans fil ou que le réseau n'apparaît pas.

- **1** Revenez à l'écran Paramètres Wi-Fi pour sélectionner le réseau à modifier, puis appuyez dessus de façon prolongée.
- **2** Appuyez sur **modifier** pour modifier les informations recueillies par votre nouveau téléphone Windows Phone.
- **3** Pour modifier votre nom d'utilisateur et votre mot de passe, accédez aux paramètres du réseau.
- **4** Pour ajouter ou modifier des informations de proxy, effectuez vos modifications dans cet écran. Appuyez de façon prolongée à l'écran pour afficher les options de proxy.
- **5** Pour modifier les informations du réseau, renseignez les champs appropriés. Adressez-vous à votre administrateur réseau pour vous procurer les nouveaux paramètres.

#### **REMARQUES** :

- Faites défiler l'affichage vers le bas pour afficher les autres options de réseau. Normalement, ces informations sont automatiquement renseignées par Windows Phone 7 lorsqu'il identifie votre réseau.
- Pour désactiver un réseau sans fil, revenez à l'écran Paramètres, puis définissez **WiFi** sur **Désactivé**.
- Lorsque vous réactiverez la fonction Wi-Fi, votre téléphone se souviendra des paramètres réseau et établira automatiquement la connexion.

# **Play To**

Découvrez comment utiliser le service DLNA (Digital Living Network Alliance), qui permet de partager des fichiers multimédia entre périphériques compatibles avec DLNA-DMR à la maison via une connexion WiFi.

Avant de commencer, vous devez activer la fonction WiFi et ajouter un profil WiFi.

#### **REMARQUES** :

- Il est impossible de lire certains fichiers sur certains périphériques compatibles avec DLNA-DMR
- La lecture peut être chargée dans la mémoire tampon, selon la connexion réseau et le serveur connecté.

# **Lecture de vos fichiers sur un autre périphérique compatible avec DLNA-DMR**

- **1** Dans l'écran Démarrer, appuyez sur la flèche  $\bigcirc$  pour accéder à la liste des applications, puis sélectionnez **Play To**.
- **2** Appuyez sur l'icône **Périphérique** de la barre de notification, puis choisissez la destination. Le téléphone recherche automatiquement les périphériques compatibles avec DLNA-DMR.
- **3** Sélectionnez une catégorie de contenu multimédia, puis un fichier.
- **4** Sélectionnez le lecteur sur lequel lire le fichier multimédia. La lecture commence sur le lecteur sélectionné.
- **5** Utilisez les icônes sur le téléphone pour commander la lecture.

#### **REMARQUE** :

- La lecture peut être chargée dans la mémoire tampon, selon la connexion réseau et le serveur connecté.
- Vous pouvez rechercher les périphériques compatibles DLNA DMR seulement s'ils sont activés.

# **Réglages**

Ce menu vous permet de personnaliser le réglage de votre téléphone. Touchez sur l'écran Démarrer pour accéder à la liste des applications, puis appuyez sur paramètres.

# **Système**

#### **sonneries et sons**

Permet de définir l'option Sonnerie et vibreur et de choisir Sonnerie, Nouveau SMS, Nouveau message vocal, Nouveau message.

Permet de configurer un son pour les options Rappels de rendez-vous, Appui sur touche, Verrouillage et déverrouillage et toutes les autres notifications.

#### **thème**

Vous permet de modifier l'arrièreplan et le schéma des couleurs du téléphone en fonction de votre humeur du jour, de la semaine ou du mois.

#### **mode Avion**

Permet d'activer et de désactiver simultanément les connexions mobiles, Wi-Fi et Bluetooth du téléphone. Vous avez toujours la possibilité d'activer et de désactiver les fonctions Wi-Fi et Bluetooth séparément.

#### **Wi-Fi**

Permet d'activer la fonction Wi-Fi pour pouvoir se connecter aux réseaux Wi-Fi disponibles.

Paramètres Wi-Fi : permet de configurer les notifications réseau et d'ajouter un réseau Wi-Fi.

#### **Bluetooth**

Permet de détecter Bluetooth et de s'y connecter.

#### **e-mail et comptes**

Permet de configurer divers éléments, notamment la messagerie, les contacts et Facebook.

#### **écran de verrouillage**

Permet de changer le fond d'écran et la durée d'inactivité de l'écran.

Bascule pour permettre de définir un mot de passe et créer un mot de passe à 4 chiffres.

#### **localisation**

Les applications pour lesquelles vous avez auparavant activé les services de localisation peuvent à présent accéder à votre situation géographique.

#### **Réseau mobile**

Permet de définir les options Connexion de données et Itinérance de données.

Bascule pour permettre de définir la connexion 3G et sélectionner Réseau.

#### **date & heure**

Permet de régler la date, l'heure et le fuseau horaire.

#### **luminosité**

Permet de régler la luminosité de l'écran.

94 LG-E900 | Guide de l'utilisateur

#### **clavier**

Permet de définir la langue du clavier. Vous pouvez cocher les options Faire des suggestions et indiquer les fautes d'orthographes, Corriger les fautes d'orthographes, Insérer un espace après avoir sélectionné une suggestion, Insérer un point après avoir double-cliqué sur ESPACE, Commencer une phrase par une majuscule.

#### **région et langue**

Permet de définir les options Langue d'affichage, Format régional, Date courte, Date longue, Premier jour de la semaine, Paramètres régionaux du système et Navigateur et langue de recherche.

#### **options d'ergonomie**

Permet de définir la mode TTY/TTD (malentendants).

#### **voix**

Peut être défini sur Passer des confirmations audio et Utiliser la voix lorsque le téléphone est verrouillé.

#### **localiser mon téléphone**

Permet de localiser le téléphone sur une carte, de le faire sonner, de le verrouiller ou d'en effacer le contenu en vous rendant sur windowsphone. live.com

Si vous égarez votre téléphone, ces options peuvent vous aider à le retrouver. Rendez-vous sur windowsphone.live.com et connectez-vous avec votre identifiant Windowslive et votre mot de passe.

### **mise à jour du téléphone**

Permet d'être averti des mises à jour disponibles. Utilise votre connexion de données mobile pour vérifier l'existence de mises à jour.

### **à propos de**

Permet d'afficher les informations légales et de vérifier l'état du téléphone ainsi que la version du logiciel.

LG-E900 | Guide de l'utilisateur 95 Réinitialiser votre téléphone. Cette opération supprime tout contenu personnel, y compris les applications que vous avez achetées ou

téléchargées.

#### **retour d'expérience**

Permet d'envoyer des commentaires pour contribuer à l'amélioration de Windows Phone.

# **applications**

### **Jeux**

Permet d'activer ou de désactiver la connexion à Xbox LIVE.

### **Internet Explorer**

Permet d'autoriser ou de bloquer les cookies sur votre téléphone. Permet également de déterminer si vous souhaitez que Bing suggère des sites lorsque vous saisissez une adresse.

Permet de définir la préférence pour l'affichage des sites Web.

Version Mobile ou version Bureau

### **Supprimer historique**

Permet de supprimer tous les fichiers temporaires, l'historique, les cookies et les mots de passe enregistrés d'Internet Explorer.

# **Cartes**

Permet d'activer ou de désactiver l'option Utiliser ma position.

Permet d'utiliser votre position pour fournir des résultats de recherche plus précis.

#### **Supprimer historique**

Permet de supprimer les recherches précédentes, les épingles et les données d'image de votre téléphone.

#### **Messages**

Permet d'activer ou de désactiver l'accusé de réception de SMS.

### **Musique + vidéos**

Permet d'activer ou de désactiver la connexion à Zune.

Activez cette option pour télécharger automatiquement les informations qui permettent d'améliorer le confort d'utilisation de Zune.

# **Office**

#### **Nom d'utilisateur**

Saisissez votre nom d'utilisateur pour vous identifier lors de la saisie de commentaires et pour favoriser la collaboration et le suivi des documents.

#### **Contacts**

Les contacts SIM importés sont synchronisés avec votre liste de contacts Windows Live en ligne.

- Trier la liste par prénom / nom.
- Afficher les noms au format Prénom Nom / Nom, Prénom.

### **téléphone**

Permet de définir le numéro de boîte vocale.

Permet d'afficher mon ID d'appelant à tous / personne / mes contacts.

Permet d'activer ou de désactiver le transfert d'appel.

Permet d'activer ou de désactiver l'assistance internationale.

Permet d'activer ou de désactiver la sécurité SIM.

### **Photos + caméra**

Permet de définir les options suivantes.

Autoriser ou interdire la mise sous tension du téléphone lorsque vous appuyez sur le bouton de l'appareil photo.

Activer ou désactiver la fonction d'ajout de la situation géographique (GPS) aux photos que vous prenez.

Activer ou désactiver le chargement automatique sur SkyDrive.

Activer ou désactiver la fonction Conserver les informations de localisation pour les photos chargées.

# **radio**

Permet de définir les options régionales.

Amérique du Nord / Monde / Japon

# **recherche**

Permet d'activer ou de désactiver l'option Utiliser ma position.

Permet d'utiliser votre position pour fournir des résultats de recherche plus précis.

Cochez cette case pour que Bing suggère des sites à mesure que vous saisissez une adresse.

# **Application Orange**

# **Orange daily**

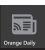

Il s'agit d'un service d'actualités qui offre aux utilisateurs une sélection de contenus lisibles en un clin d'œil.

Fonctions principales :

• **Agrégation** de 3 types d'actualités et d'informations : bulletins d'information RSS + gadgets + service d'information premium fourni par « 2424 actu » (en France uniquement)

- **Personnalisation par l'utilisateur** : dans le menu des paramètres, choisissez vos catégories préférées de gadgets et bulletins d'information RSS (sport, actualités, célébrités…) afin qu'elles apparaissent en tête dans le panorama d'informations
- **Partage de contenu** avec vos amis
- **Modification du fond d'écran** en fonction de l'heure

« 2424actu » : la section 2424actu réserve aux utilisateurs Orange les 16 principales informations du jour. Pour chaque information, les utilisateurs ont accès à un vaste panel d'actualités télé, radio et journalistiques, qu'ils peuvent regarder, écouter ou lire. La diversité des contenus disponibles pour une même actualité offre un moyen intéressant pour les utilisateurs d'obtenir une vision globale de l'information. Les utilisateurs peuvent également partager une vidéo ou du contenu audio par e-mail.

#### **Orange et Moi**

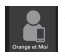

Application globale de relation client qui vous permet de consulter le solde de votre

compte, recevoir les informations relatives aux promotions des partenaires d'Orange, découvrir les applications d'Orange et de ses partenaires et bénéficier de conseils et d'astuces (FAQ, carte des boutiques Orange, etc.).

### **Ligue1**

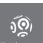

Vous avez accès à toutes les informations, aux résultats et au calendrier des matchs de

football. Regardez le match du samedi soir en direct et recevez une alerte lorsqu'un but est marqué.

### **Orange TV**

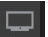

80 chaînes

Pas de connexion Wi-Fi disponible.

Uniquement disponible via le réseau mobile 3G

# **Mise à jour logicielle Mise à jour du logiciel**

Windows Phone Update vous permet de mettre à jour le micrologiciel de votre téléphone vers la dernière version.

Votre téléphone est automatiquement averti des mises à jour de Windows Phone par le service Windows Phone Update. Les mises à jour sont installées sur le téléphone par le biais du logiciel Zune qui s'exécute sur votre ordinateur personnel.

Accédez au menu TÉLÉPHONE des paramètres du logiciel Zune, puis cliquez sur MISE À JOUR pour rechercher les mises à jour disponibles.

# **Accessoires Températures ambiantes**

De nombreux accessoires, parfois vendus séparément, sont disponibles pour votre téléphone. Sélectionnez ces options en fonction de vos besoins personnels en matière de communication. Contactez votre revendeur local pour connaître leur disponibilité. (Les éléments décrits ci-dessous sont parfois disponibles en option.)

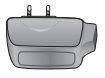

**Chargeur Câble de données** Permet de raccorder le LG-E900 à votre ordinateur.

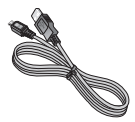

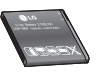

**Batterie Guide de l'utilisateur** Permet d'en savoir plus sur le LG-E900.

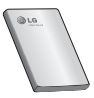

**Casque stéréo**

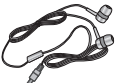

**guide des services Orange**

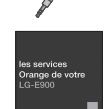

**Microsoft SHG (Guide de prise en main)** Vous aide à débuter avec Windows Phone.

### **REMARQUE** :

- Utilisez toujours des accessoires d'origine LG.
- Le non-respect de cette recommandation risque d'entraîner l'annulation de votre garantie.
- Les accessoires peuvent varier en fonction des pays.

100 LG-E900 | Guide de l'utilisateur

### **Accessoires Températures ambiantes**

**Max** : +55 °C (en décharge) +45 °C (en charge)

**Min :** -10 °C

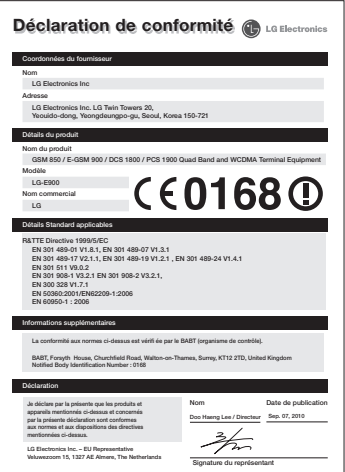

# **FAQ (questions fréquemment posées)**

En cas de problème avec le téléphone, consultez cette section avant d'apporter votre téléphone pour le faire réparer ou d'appeler un technicien.

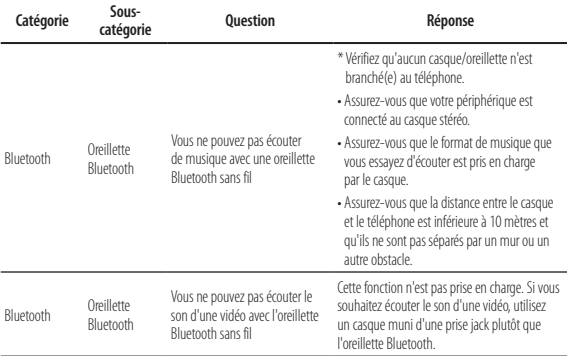

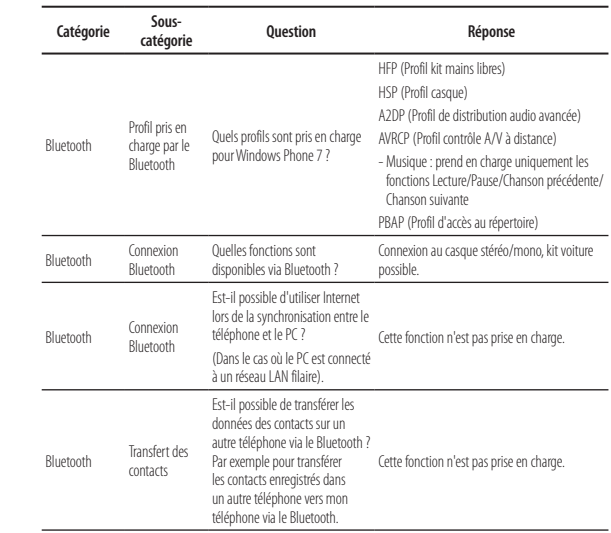

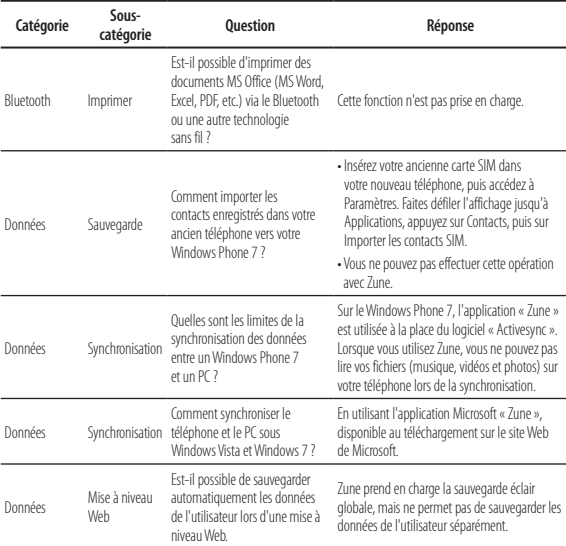

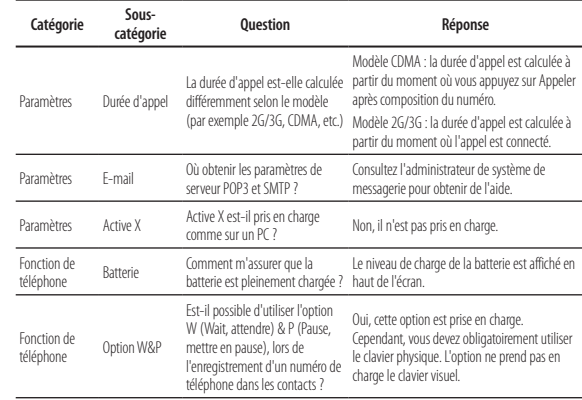

 $\overline{\phantom{a}}$ 

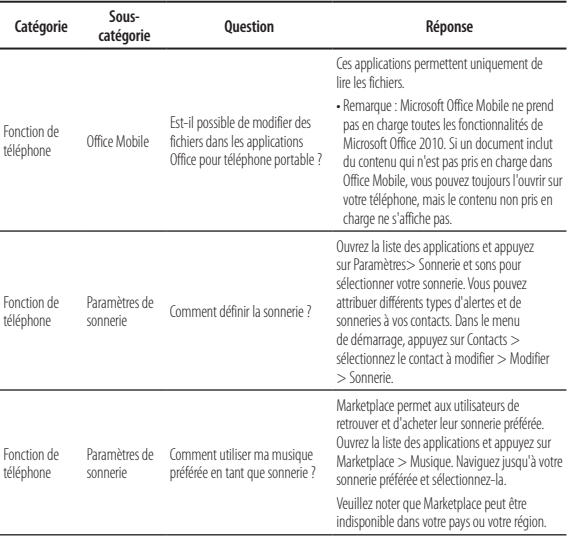
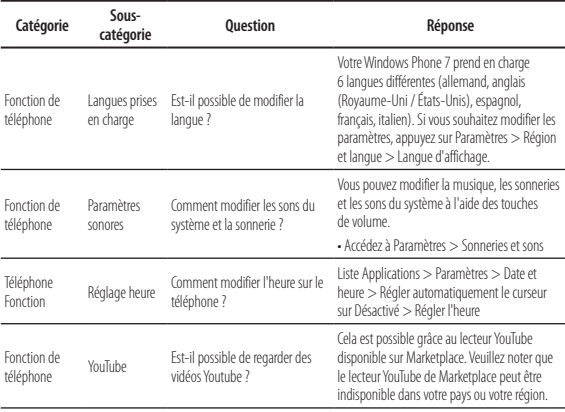

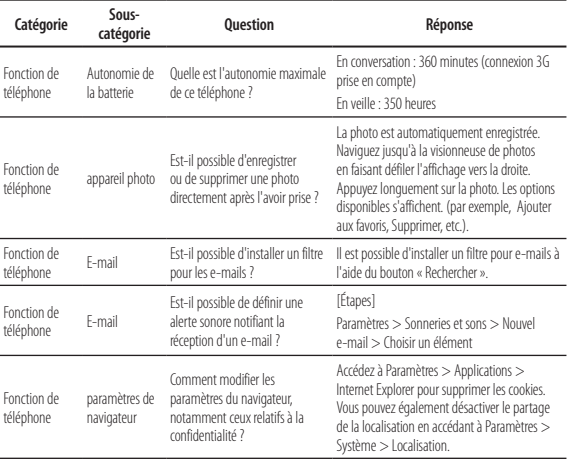

108 LG-E900 | Guide de l'utilisateur

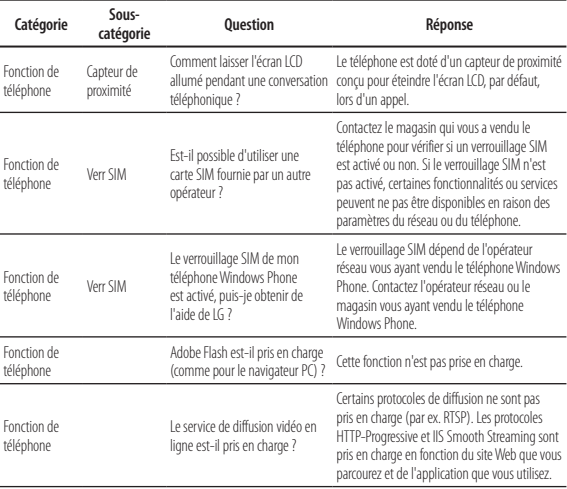

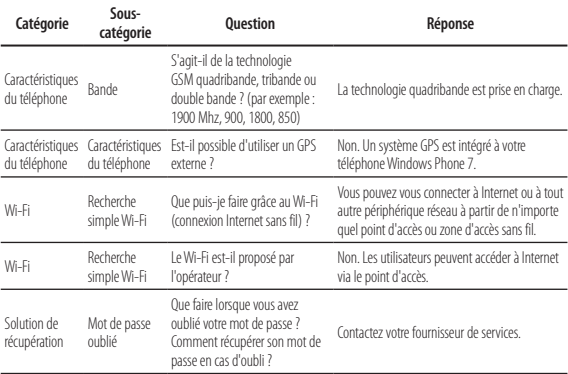

110 LG-E900 | Guide de l'utilisateur

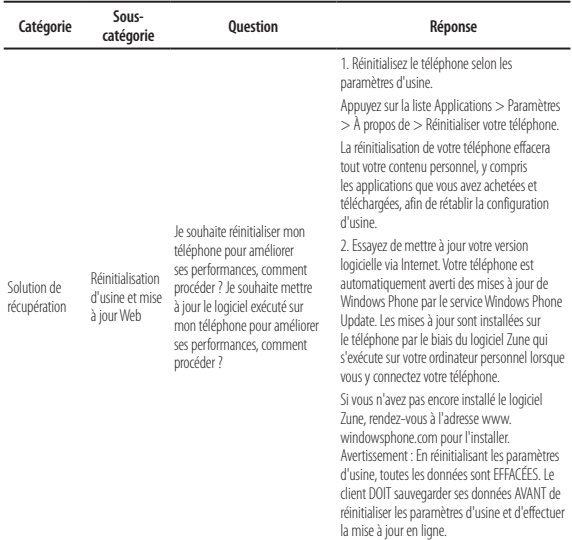

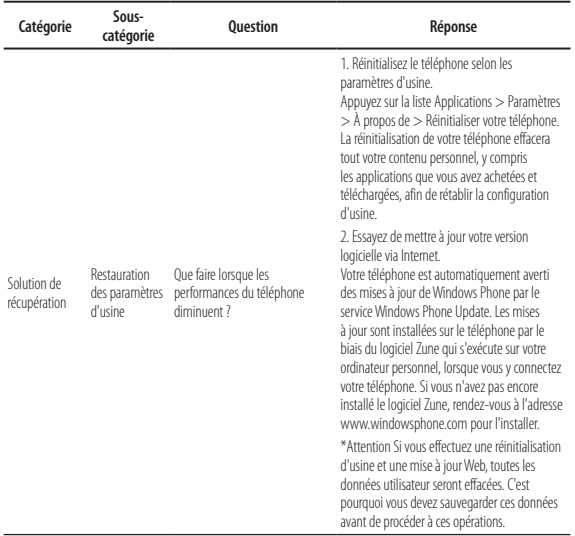

112 LG-E900 | Guide de l'utilisateur

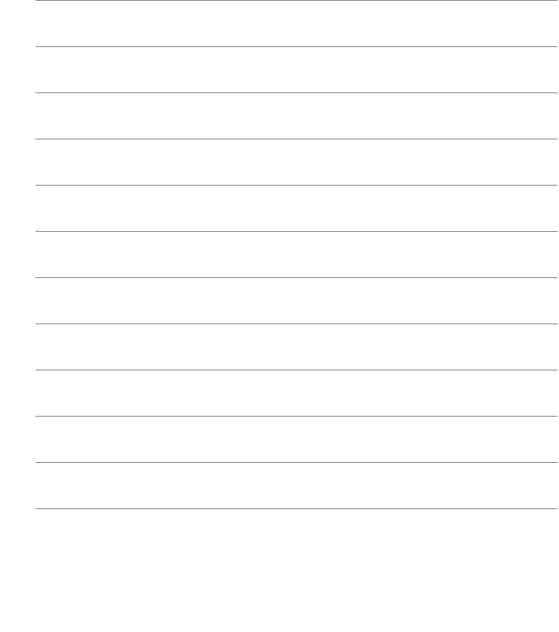

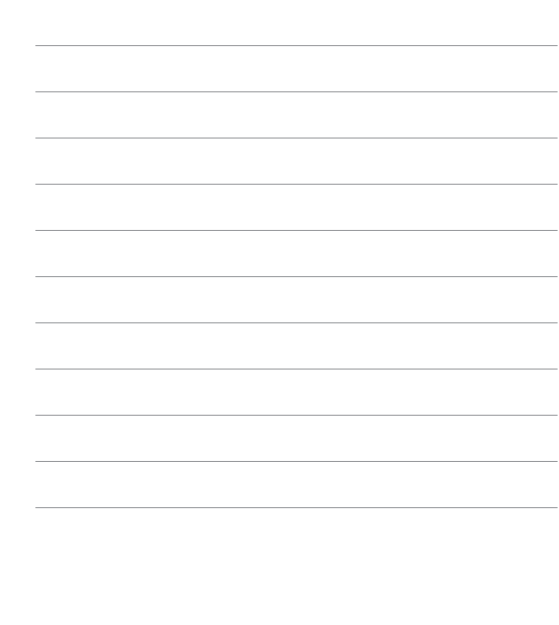

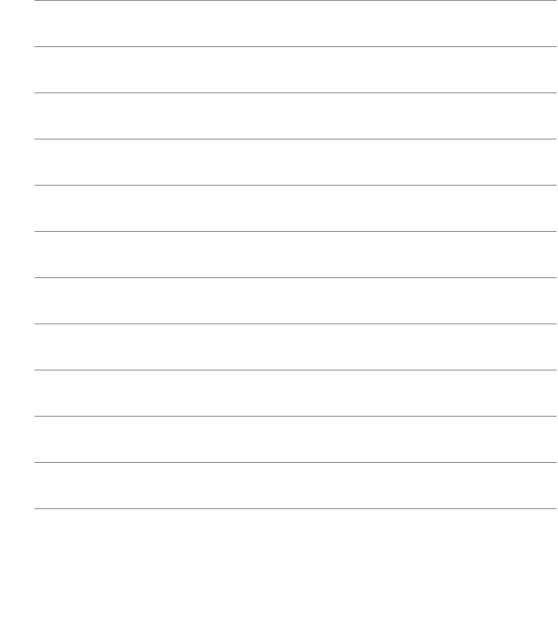

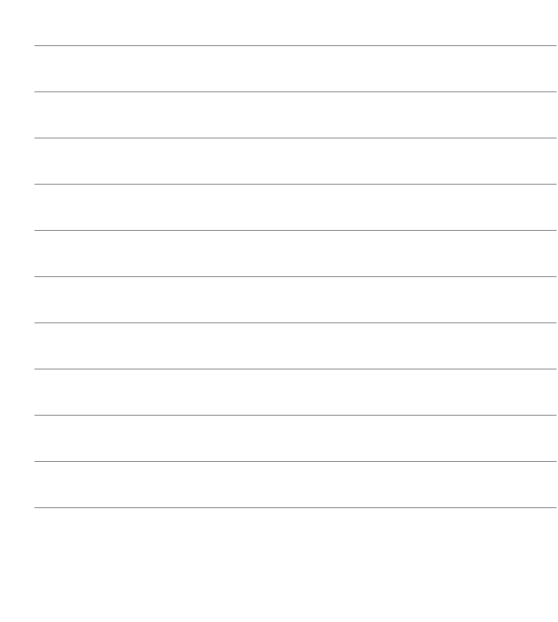

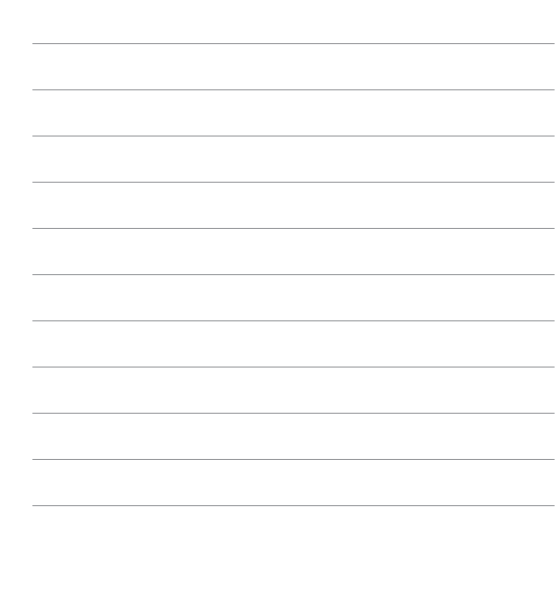

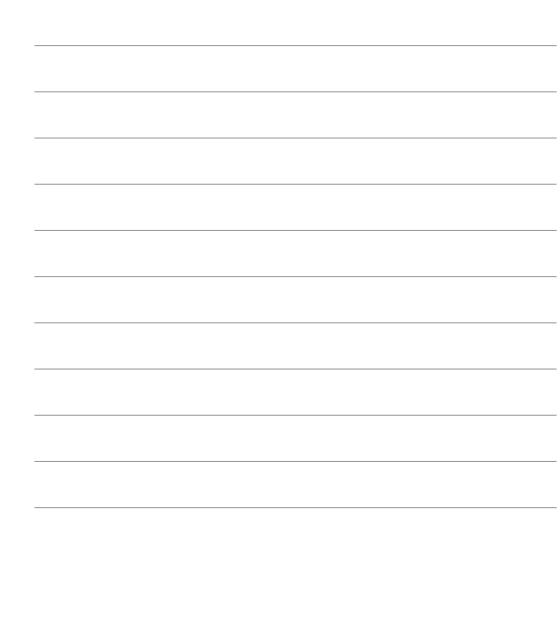

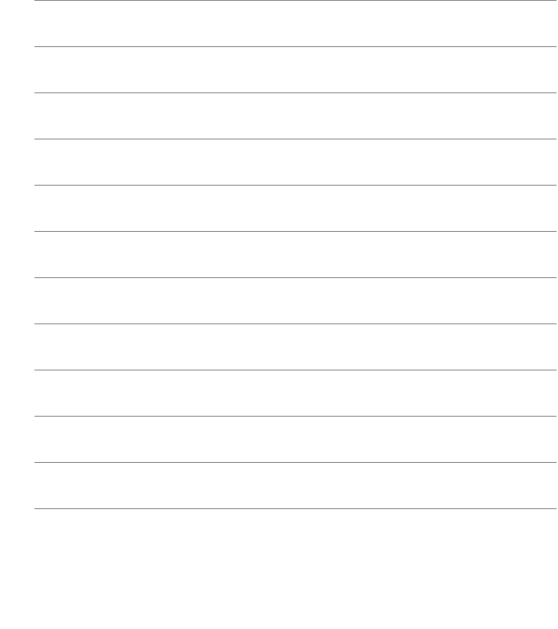

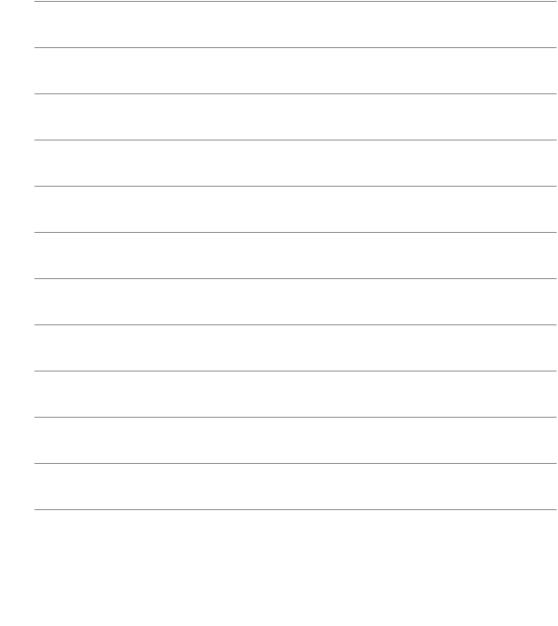